# *\** **TERRALUX Kezelési kézikönyv**

# **Vezetékes vezérlő**

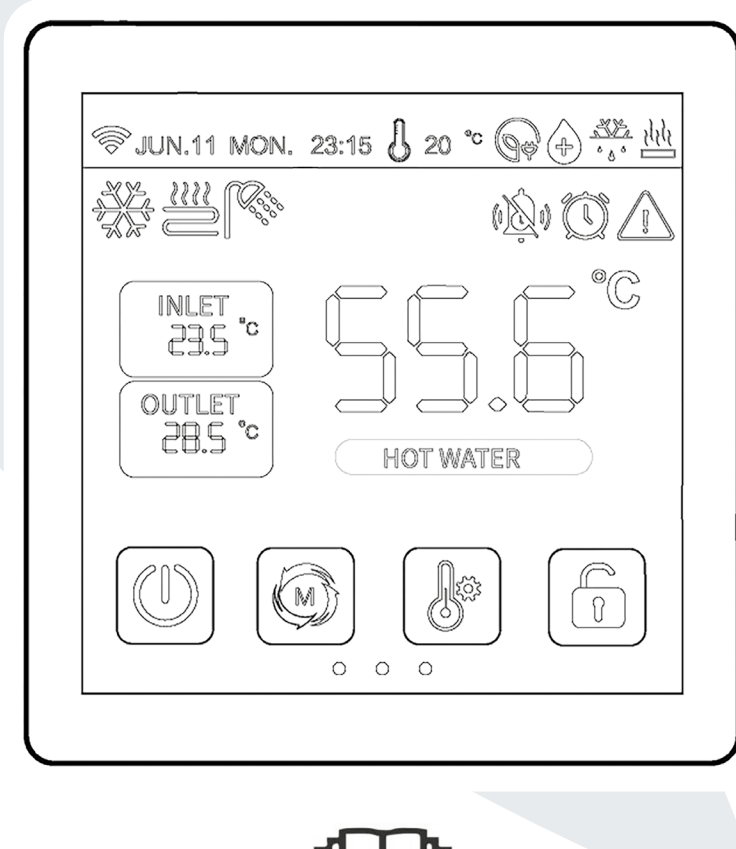

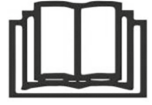

**FONTOS JEGYZET: Nagyon köszönjük, hogy megvásárolta termékünket. A készülék használata előtt kérjük, figyelmesen olvassa el ezt a kézikönyvet, és őrizze meg későbbi használatra.**

TERRALUX.HU

### **Tartalom**

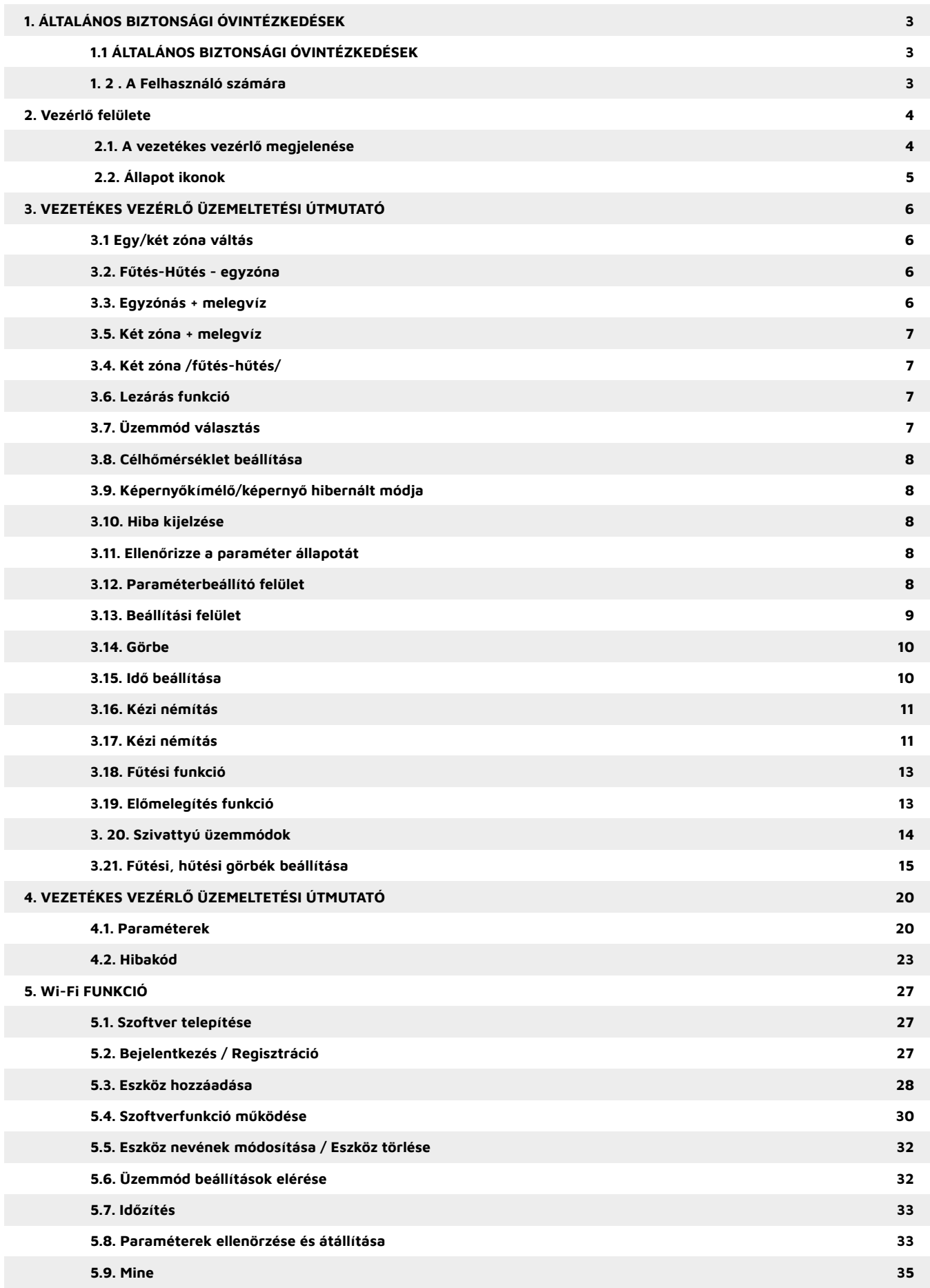

### <span id="page-2-0"></span>**1. ÁLTALÁNOS BIZTONSÁGI ÓVINTÉZKEDÉSEK**

#### **1.1 ÁLTALÁNOS BIZTONSÁGI ÓVINTÉZKEDÉSEK**

#### **Dokumentációról**

Az eredeti dokumentáció angol nyelven készült. Az összes többi nyelv fordítás, mint ilyen tartalmazhat hibákat. Amennyiben ilyet talál kérjük jelezze a készülék beszerzésének helyén. Az ebben a dokumentumban leírt óvintézkedések nagyon fontos témákra vonatkoznak, ezért gondosan kövesse azokat. A telepítési kézikönyvben leírt összes tevékenységet felhatalmazott telepítőnek kell elvégeznie.

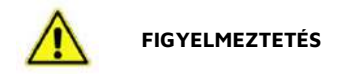

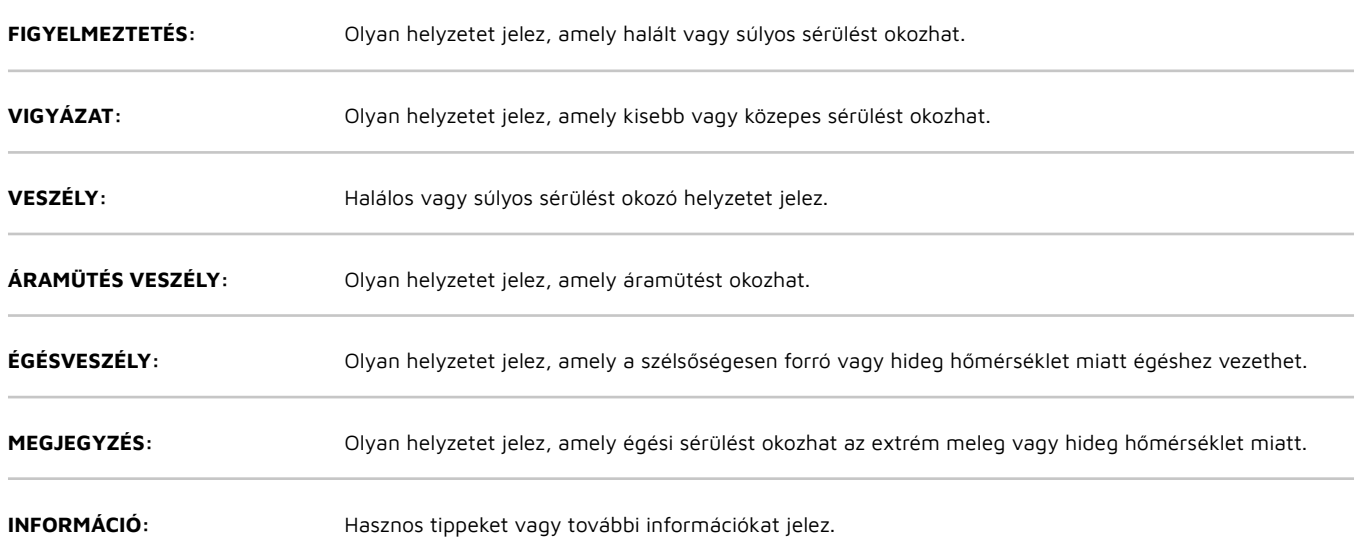

#### **1. 2 . A Felhasználó számára**

- Ha nem biztos benne, hogyan kell kezelni a készüléket, forduljon a telepítőhöz.
- A készüléket nem kezelhetik kiskorúak. A gyermekeket felügyelni kell, hogy ne játsszanak a termékkel.
- A termékbe belenyúlni, nedves kézzel hozzáérni, bármit beledugni a ventilátor lapátokhoz TILOS.
- Nem vízálló a készülék. Leönteni, belelocsolni szigorúan tilos.
- Letakarni, elé-köré pakolni tilos. Biztosítani kell a készülék körül a szabad levegő áramlást.
- Elektromos és elektronikus termékek nem keverhetők a válogatatlan háztartási hulladékkal. Ne próbálja meg saját maga szétszerelni a rendszert: a rendszer szétszerelését, a hűtőközeg, az olaj és az egyéb alkatrészek kezelését felhatalmazott telepítőnek kell elvégeznie, és meg kell felelnie a vonatkozó jogszabályoknak. Az egységeket egy speciális kezelő létesítményben kell kezelni újrafelhasználás, újrahasznosítás és hasznosítás céljából. A gyártó megfelelő ártalmatlanításának biztosításával segít megelőzni a környezetre és az emberi egészségre gyakorolt lehetséges negatív következményeket. További információért forduljon a telepítőhöz vagy a helyi hatósághoz.
- Sugárzástól távoli helyen kell elhelyezni

### <span id="page-3-0"></span>**2. Vezérlő felülete**

#### **2.1. A vezetékes vezérlő megjelenése**

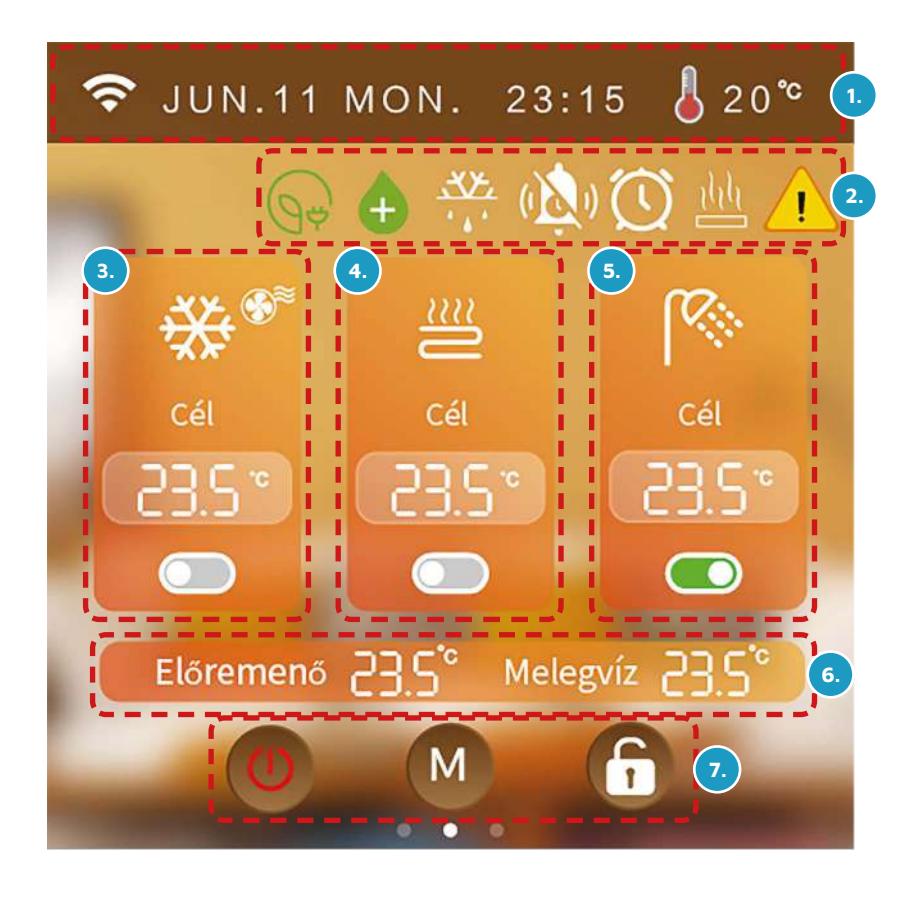

- **1.** Wi-fiJel, dátumn idő, környezeti hőmérséklet
- **2.** Az ikonok jelentése: Zöld áram, Sterilizálás, Leolvasztás, Időzített némítás, Időzítési funkció, Fűtési funkció, Hiba.
- **3.** "A" zóna hűtési/fűtési üzemmód, Terminál telepítés ikonja, Hűtési/fűtési célhőmérséklet, "A" zóna kapcsoló.
- **4.** "B" zóna padlófűtési üzemmód, padlófűtési célhőmérséklet, "B" zóna kapcsoló.
- **5.** Melegvíz üzemmód, melegvíz célhőmérséklet, melegvíz kapcsoló.
- **6.** Előremenő vízhőmérséklet,HMV hőmérséklet.
- **7.** BE/KIKAPCSOLÁS, Mód, Képernyő feloldása/zárása.

### <span id="page-4-0"></span> **2.2. Állapot ikonok**

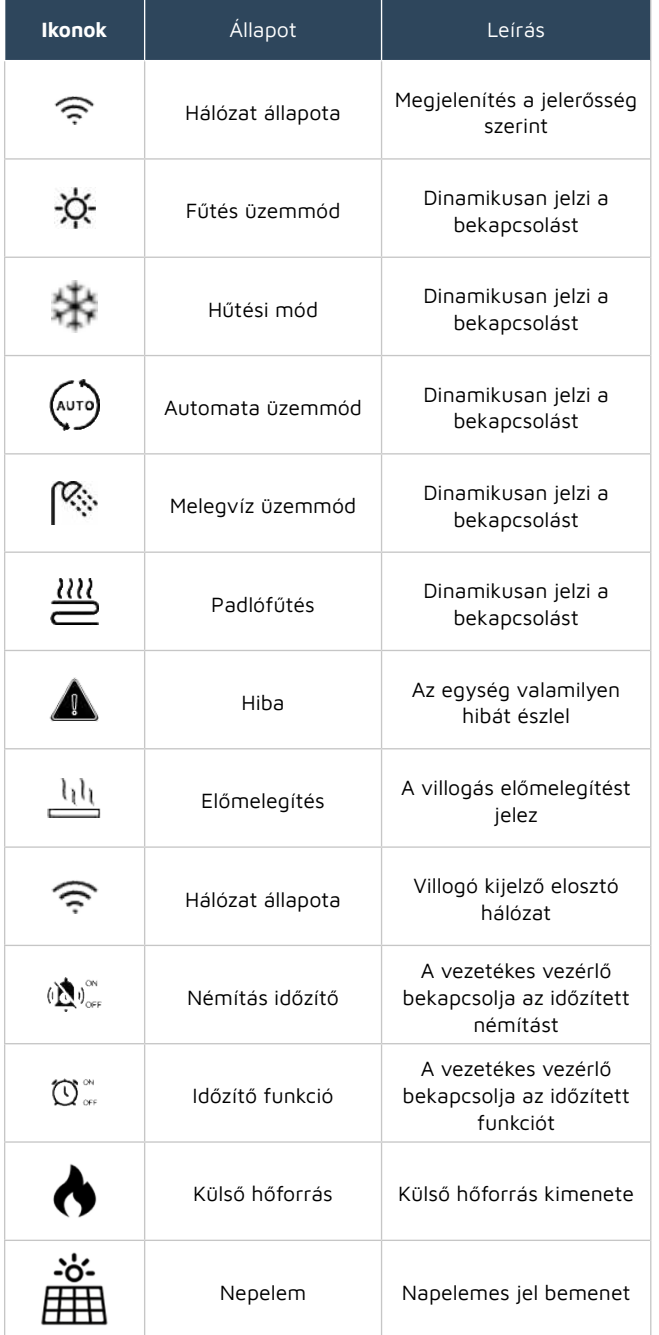

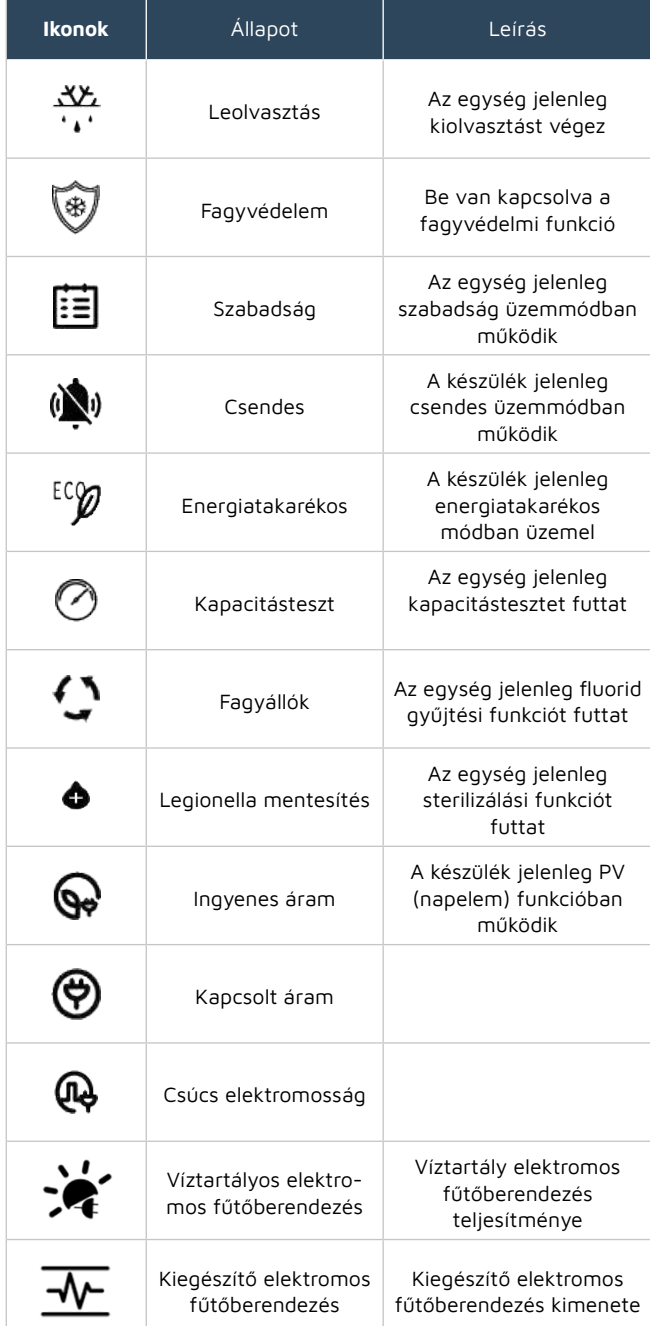

### <span id="page-5-0"></span>**3. VEZETÉKES VEZÉRLŐ ÜZEMELTE-TÉSI ÚTMUTATÓ**

#### **3.1 Egy/két zóna váltás**

Kikapcsolt állapotban csúsztassa balra a képernyőt - kattintson az "general" gombra - kattintson a "Parameter" gombra - adja meg a jelszót " 168" - kattintson az "Para. N" paraméterek" gombra - görgessen a 3. oldalra és kattintson az N26-ra az egyés kétszintű zóna üzemmód kiválasztásához.

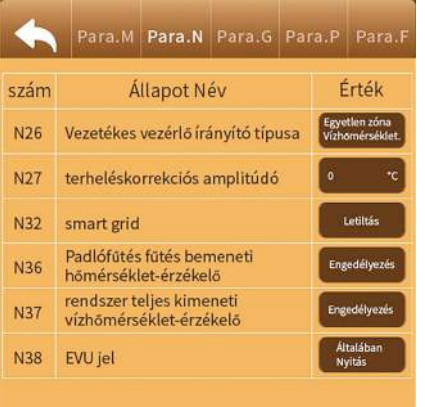

#### **3.2. Fűtés-Hűtés - egyzóna**

A fő felületen kattintson a "  $\bigcup$  " gombra a gép be- és kikapcsolásához, kattintson a " m<sup>"</sup> gombra a fűtési/hűtési üzemmód váltásához.

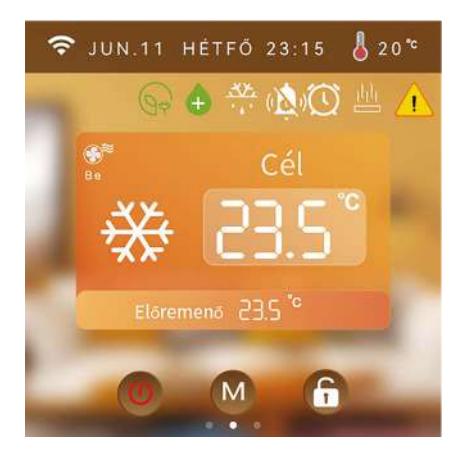

#### **3.3. Egyzónás + melegvíz**

- a. Amikor a készülék kikapcsolt állapotban van (az A zóna és a melegvíz kikapcsolt állapotban van), nyomja meg röviden a " (U" teljes be/ki gombot, és az "A" zóna és melegvíz funkciója bekapcsol.
- b. Ha az "A"-zóna kikapcsolt állapotban van, kattintson a "  $\sim$  " A-zóna kapcsoló gombra, és az A-zóna bekapcsol.
- c. Melegvíz kikapcsolt állapotban, kattintson a " (Da melegvíz kapcsoló gombra, a melegvíz bekapcsol.
- d. Melegvíz funkcióval a melegvíz célhőmérséklete jelenik meg.

(**Megjegyzés**: a " " a be, a " " a kikapcsolt állapotot jelenti)

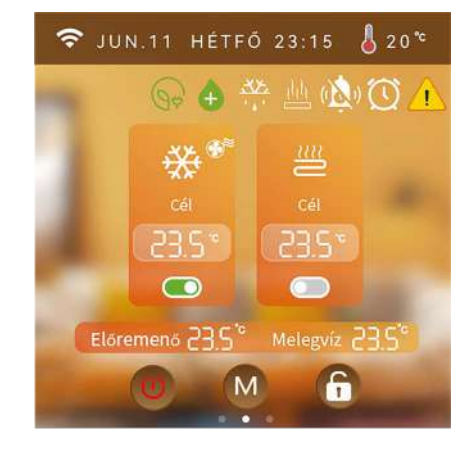

## <span id="page-6-0"></span>*\** TERRALUX

#### **3.4. Két zóna /fűtés-hűtés/**

- a. Amikor a készülék kikapcsolt állapotban van (mind az A, mind a B zóna kikapcsolt állapotban van), nyomja meg röviden a " $\mathbb{O}$ " be/ki gombot, az A és a B zóna bekapcsol.
- b. Ha az A zóna kikapcsolt állapotban van, kattintson a "  $\circ$  " A zóna kapcsoló gombra, és az A zóna bekapcsol.
- c. A B zóna kikapcsolt állapotban van, kattintson a " $\bigcirc$ "
- d. Az A zóna hűtési üzemmódban van, a B zóna (padlófűtés) nem kapcsolható be.
- e. Ha nincs melegvíz funkció, nem jeleníti meg a melegvíz célhőmérsékletét.

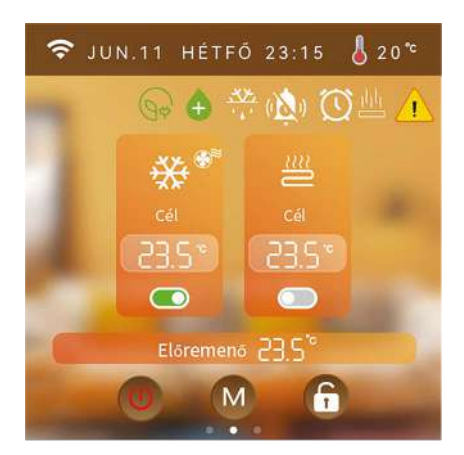

#### **3.5. Két zóna + melegvíz**

- a. Amikor a készülék kikapcsolt állapotban van (mind az A, mind a B zóna kikapcsolt állapotban van), nyomja meg röviden a "W" teljes be/ki gombot, az A és a B zóna mind bekapcsol.
- b. Ha az A zóna kikapcsolt állapotban van, kattintson a "  $\odot$  " A zóna kapcsoló gombra, és az A zóna bekapcsol.
- c. A B zóna kikapcsolt állapotban van, kattintson a  $\mathbb{C}$  " B zóna kapcsoló gombra, B zóna bekapcsolva.
- d. Ha az "A" zóna hűtési üzemmódban van, a B zóna (padlófűtés) nem kapcsolható be.
- e. A dinamikusan megjelenő üzemmód ikon a kompreszszor működését, a statikus a kompresszor kikapcsolását jelenti.
- f. Ha nincs melegvíz funkció, a melegvíz célhőmérséklete nem jelenik meg.

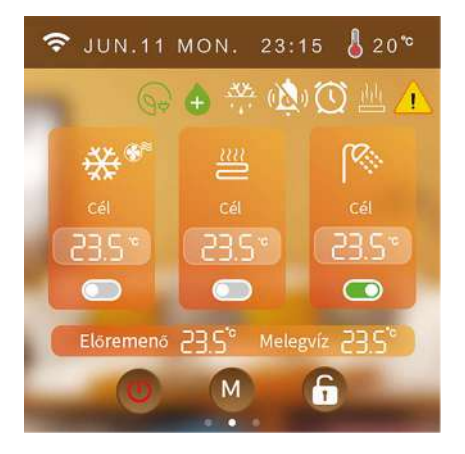

#### **3.6. Lezárás funkció**

A fő felületen nyomja meg a " $\bigoplus$  gombot a zároláshoz/feloldáshoz.

#### **3.7. Üzemmód választás**

A fő kezelőfelületen nyomja meg röviden a  $\mathbb{C}$  " üzemmód gombot, hogy a készülék által támogatott aktuális üzemmódnak megfelelő kezelőfelületre ugorjon.

Például, ha a készülék támogatja a hűtési és fűtési üzemmódokat, nyomja meg röviden a "M" üzemmód gombot a következő üzemmódok beállításához: hűtés, fűtés, automata.

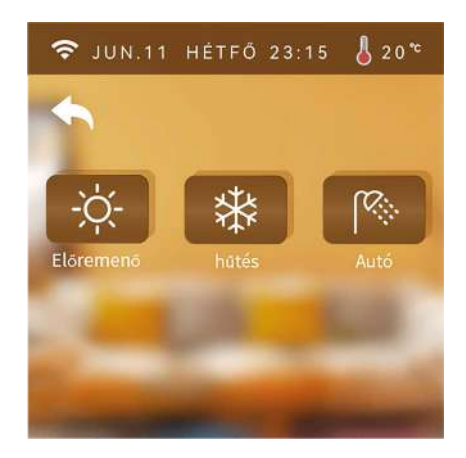

Megjegyzés: Adja meg a "168" jelszót a "Paraméter" menüpontban, és állítsa be a fűtés és hűtés típusát az N02 módosításával.

#### <span id="page-7-0"></span>**3.8. Célhőmérséklet beállítása**

A főoldalon, a változtatni kivánt módnak megfelelő hőmérsékletre kattintson, majd állítsa be azt.

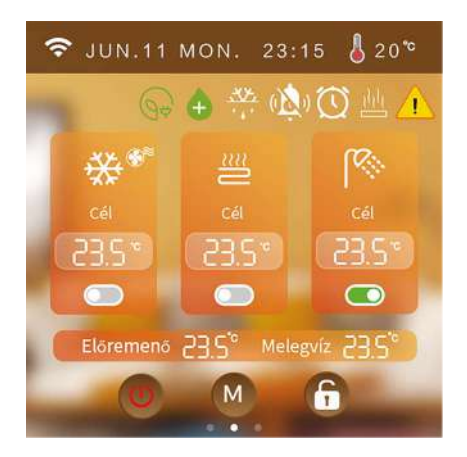

#### **3.9. Képernyőkímélő/képernyő hibernált módja**

Ha a kijelzőt, 60 másodpercig nem érintik, akkor a fényereje 20%-al csökken, 6 percre rá, a képernyővédő funkció bekapcsol, 8 percig a képernyő megérintése nélkül, a vezérlő hibernált állapotba kerül.

Érintésre bekapcsol (csak kivilágosodik a képernyő, nem hajt végre egyéb műveletet). 20%-os fényerejű módban érintéssel, újra 100%-os fényerő érhető el ( csak a kijelző fénye nő meg, egyéb műveletet nem végez).

Hibernált állapotban kattintson a képernyőre a fő felülethez való visszatéréshez (Csak kivilágosodik a képernyő, nem hajt végre egyéb műveletet).

A vezérlő fényereje 20%: kattintson a képernyőre, hogy a vezérlő fényerejét 100%-ra növelje.

(Csak kivilágosodik a képernyő, nem hajt végre egyéb műveletet, és nem váltja át a felületet).

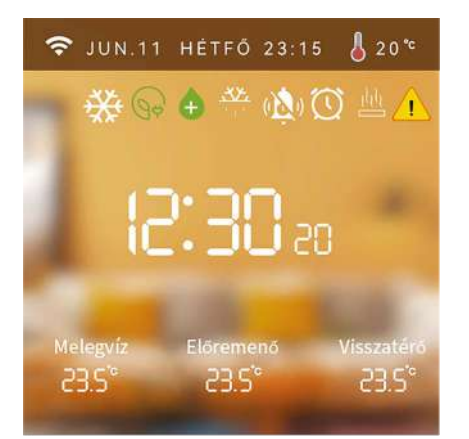

#### **3.10. Hiba kijelzése**

Ha a készülékben hibás működés lép fel,a fő képernyőn a hiba ikonja villog, kattintson a "**11**" gombra az egység hibájának ellenőrzéséhez.

Kattintson a " Fault One- Button reset" gombra a hibaüzenet törléséhez.

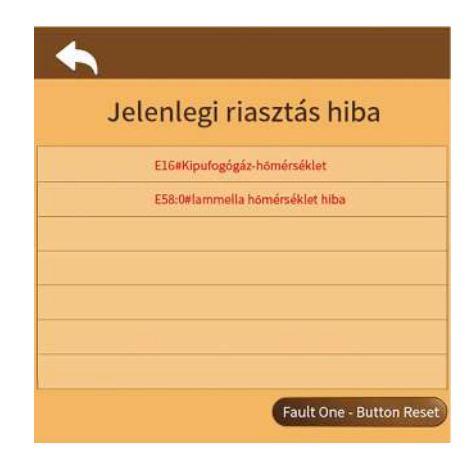

#### **3.11. Ellenőrizze a paraméter állapotát**

A fő felületen csúsztassa az ujját balról jobbra az aktuális működési állapot megtekintéséhez.

(Ha a hőmérséklet-érzékelő meghibásodik, a "-.-" felirat jelenik meg a képernyőn.)

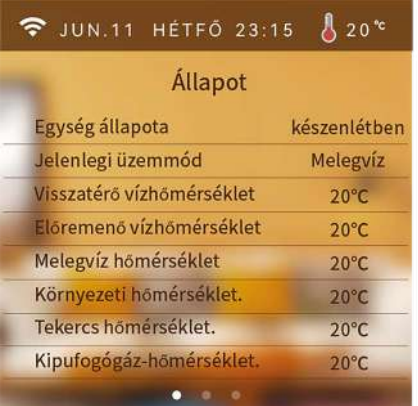

#### **3.12. Paraméterbeállító felület**

A fő felületen csúsztassa az ujját jobbról balra a beállítások felület megtekintéséhez.

<span id="page-8-0"></span>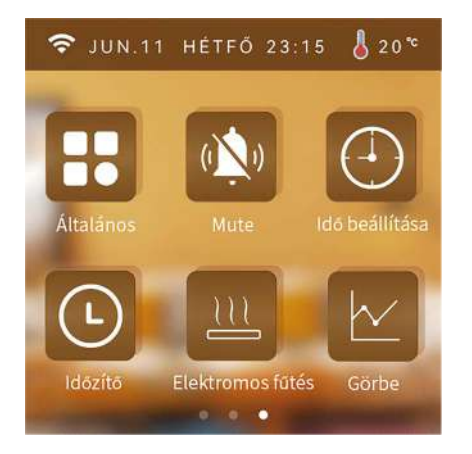

#### **3.13. Beállítási felület**

A beállítási felületen nyomja meg a " " a gombot, hogy belépjen a rendszerparaméter menübe.

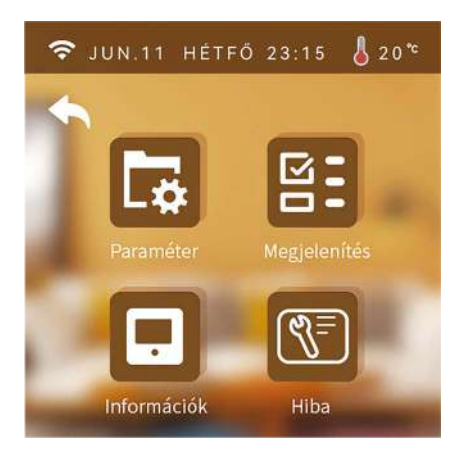

#### **1) Ügyfélkezelési felület**

- a. A rendszerparaméter-interfészen nyomja meg a "L $\ddot{\bullet}$ gombot, és írja be a "400866" jelszót, hogy belépjen az alapértelmezett beállítások visszaállítási felületére.
- b. A rendszerparaméter interfészen nyomja meg a  $\mathbb{R}$ " gombot, és adja meg a "168" jelszót, hogy belépjen az ügyfélkezelési felületre.

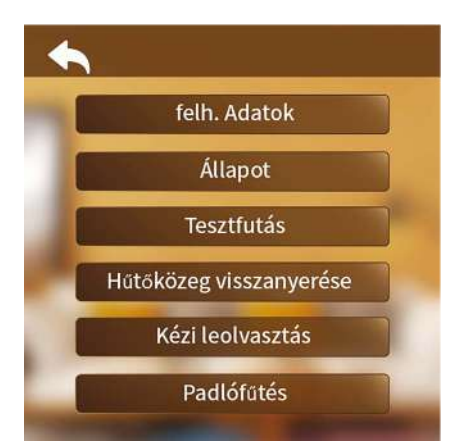

**• Felhasználói paraméterek beállítása**

Nyomja meg a "User Para" gombot a felhasználói paramé-ter beállításához.

#### **• Állapot**

Nyomja meg az "Állapot" gombot a készülék rendszerállapotánakn megtekintéséhez.

#### **• Tesztfutás**

Nyomja meg a "Tesztfutás" gombot a készülék tesztfuttatásához.

#### **• Kézi leolvasztás**

- a. Lépjen be az Ügyfélparaméterek felületre; (Részletekért lásd az "Ügyfélparaméter-interfész" részt.)
- b. Kattintson a "Manual Defrosting" elemre.
- c. Válassza ki saját maga a leolvasztandó modult. (A megjelenített modulok tartalmát a "Modulok száma" paraméter határozza meg, pl. ha a modulok száma 2, akkor a leolvasztó modulok aktuális száma 2-re állítható.)

#### **• Padlófűtés**

Nyomja meg a "Padlófűtés" gombot a padlófűtés előmelegítési funkció beállításához.

#### **2) Kijelző interfész**

A rendszerparaméter interfészen nyomja meg a " $\mathbb{S}$ : " gombot, hogy belépjen a kijelző felületre.

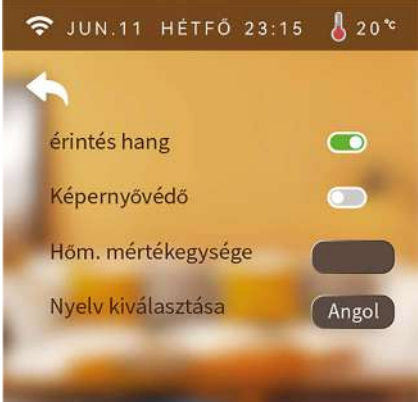

#### **• Billentyűhang**

- a. Ha az "érintés hang" be van kapcsolva: a képernyő megérintésekor megszólal a hangjelző.
- b. Ha az "érintés hang" kikapcsolt állapotban van: a képernyő megérintésekor a hangjelző nem szólal meg.

#### **• Képernyővédelem**

Részletek a 6. pontban találhatók.

- **• Hőmérséklet kijelzés mértékegysége.** Minden alkalommal amikor a hőmérséklet mértékegységét átváltják, a rendszernek 20 másodpercre van szüksége, hogy újra beolvassa a paramétereket.
- **• Nyelvváltás** Nyomia meg a "Nyelvváltás" gombot a nyelvváltáshoz.

#### <span id="page-9-0"></span>**3) Információs felület**

A rendszerparaméter interfészen nyomja meg a " $\blacksquare$ " gombot az információs felületre való belépéshez.

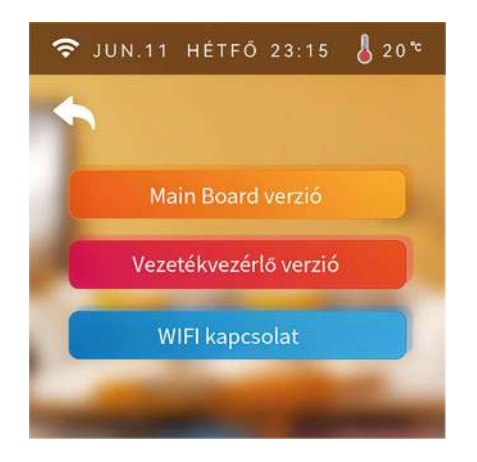

#### **4) Hiba előzmények, naplózás**

A rendszerparaméter-felületen nyomja meg a " $\mathbb{S}$ " gombot, majd írja be a "168" számot, hogy belépjen a naplózás felületébe.

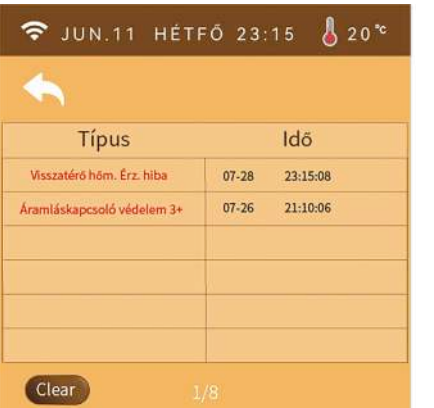

#### **3.14. Görbe**

A beállítási felületen nyomja meg a  $\mathbb{R}^N$  gombot a fűtésigörbe felületbe való belépéshez..

- Minden 20 percben ellenörzi a rendszer az adatokat, és minden 1 órában menti azokat. Egy óránál kevesebb futási időt a rendszer nem menti el.
- A hőmérséklet görbe, áramszünet esetén is megtartja a memóriáját.

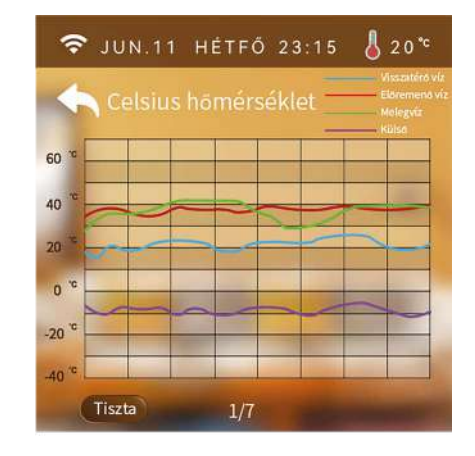

#### **3.15. Idő beállítása**

A beállítási felületen nyomja meg a " $\bigoplus^{\omega}$  gombot, hogy belépjen az időbeállítási felületre.

1. Amíg a mértékegység °F, az időbeállítási felület a következő:

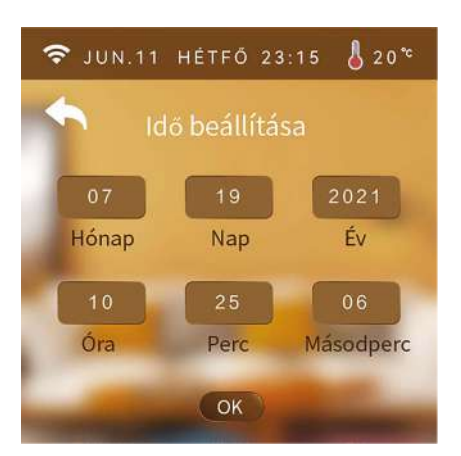

2. Amíg az egység °C állásban van, az időbeállító oldal a következő:

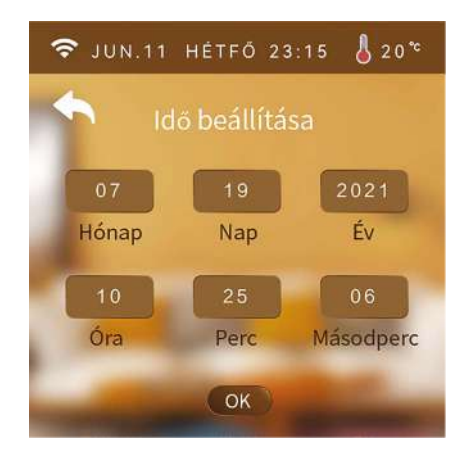

#### <span id="page-10-0"></span>**3.16. Kézi némítás**

A beállítások képernyőn nyomja meg a " $\mathbf{W}$ " gombot, lépjen be a némítási funkcióba.

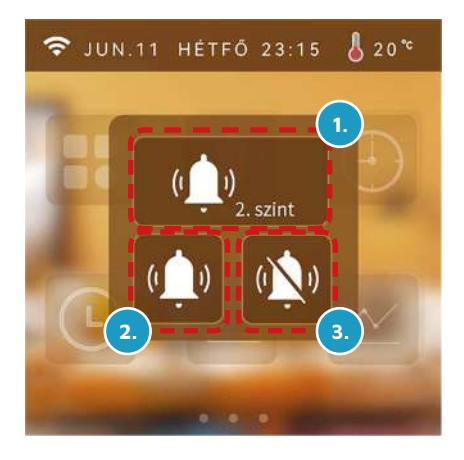

#### **1) Némítási szint**

:Jelzi, hogy a készülék jelenleg a hangerő első szintjén van.  $\mathbf{Q}_{\text{test}}$ : Jelzi, hogy a készülék jelenleg a hangerő második szintjén van.

#### **2) Néma üzemmód**

:Jelzi, hogy a készülék jelenleg nincs némítva. :Jelzi, hogy a készülék jelenleg némítva van.

#### **3) Időzítő némítása**

Nyomja meg a "" gombot, hogy belépjen a beállítási felületre.

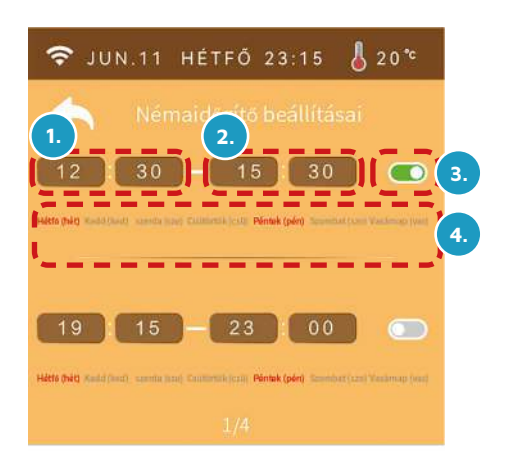

1. A némítás beállításának kezdési ideje.

2. A némítás beállításának befejezési ideje.

3.Amíg a némítás beállítása érvényes, a háttér zöld; amíg a némítás beállítása érvénytelen, a háttér szürke.

4. Nyomja meg a MON~SUN gombot, hogy kiválassza, melyik nap legyen érvényes az időzítő számára. A nap megnyomása

után pirosra vált.

Megjegyzés: Ha az időzített bekapcsolási idő egyenlő az időzített kikapcsolási idővel, a szegmens nem léphet érvénybe.

Ha az időzítés nincs bekapcsolva, vagy a heti időzítés nincs kiválasztva,az időzítési szegmens nem léphet érvénybe.

Ha az időzítések keresztezésre vannak állítva, a nyitási, vagy a befejezési időpont a legkorábbi időpont szerint kerül végrehajtásra.

#### **3.17. Kézi némítás**

#### **1. Időzítő be és kikapcsolása**

A beállítási felületen kattintson a " $\bigoplus_{r=1}^{\infty}$ gombra, majd kattintson az "Timer Switch" gombra, hogy belépjen az Időzítő ON/OFF beállítási felületre.

Nyomja meg a  $\int_0^\infty$  gombot, hogy belépjen a beállítási felületre.

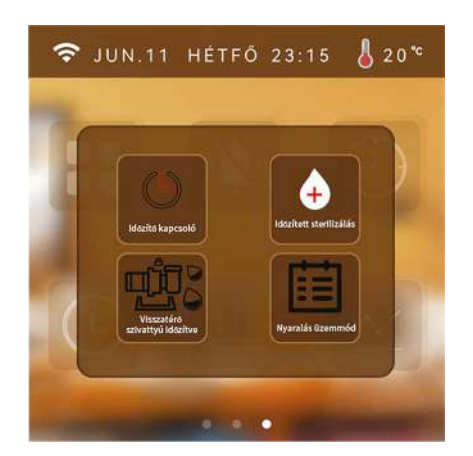

A " "azt jelzi, hogy az időzítő kapcsoló funkciója be van kapcsolva, "(" azt jelzi, hogy az időzítő kapcsoló funkciója nincs bekapcsolva, " "azt jelzi, hogy az egység nem rendelkezik" időzítő be/ki funkcióval. Megjegyzés: Ha az időzített bekapcsolási idő egyenlő az időzített kikapcsolási idővel, a szegmens nem léphet érvénybe. Ha az időzítés nincs bekapcsolva, vagy a heti időzítés nincs kiválasztva, az időzítési szegmens nem léphet érvénybe. Ha az időzítések keresztezésre vannak beállítva, akkor a nyitási vagy befejezési időpont a legkorábbi időpont szerint kerül végrehajtásra.

#### **2. Időzített sterilizálási funkció**

A beállítási felületen nyomja meg a " $\bigoplus_{n=1}^{\infty}$  gombot a beállítások képernyőn, majd nyomja meg az "Timed Sterilization" gombot. Lépjen be az időzített sterilizálás funkcióba.

Kattintson a gombra a sterilizálási funkció bekapcsolásához ( **a sterilizálás bekapcsolva, como a sterilizálás kikapcsolva).** 

Például a sterilizálás funkció be van kapcsolva, és az időzítő funkció is működik, amely vasárnap délelőtt 10.30-kor kapcsolja be.

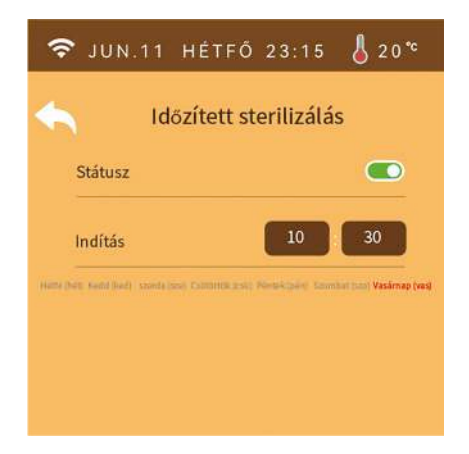

Működési feltételek: Kapcsolja be a sterilizálási paramétereket. (G01)

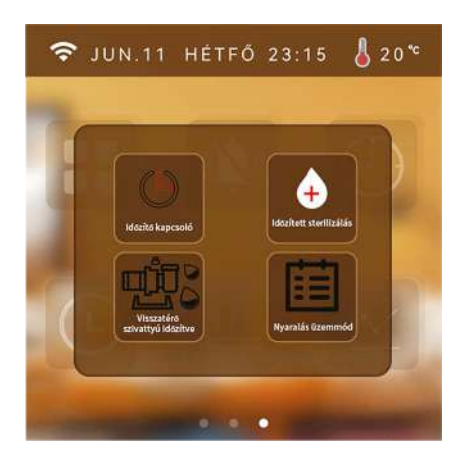

,, "azt jelzi, hogy az időzített sterilizálás funkció be van kapcsolva, " $\bullet$ " azt jelzi, hogy az időzített sterilizálás funkció ki van kapcsolva, " $\bullet$ " azt jelzi, hogy az egység nem rendelkezik időzített sterilizálási funkcióval.

**Megjegyzés:** Az időzítés a hét napjára érvényes, különben az időzítés nem működik.

#### **3. A keringető szivattyú időzített bekapcsolása**

A beállítási felületen nyomja meg a  $\sqrt[\bullet]{9}$  gombot a beállítások képernyőn, majd nyomja meg az "Timed on return pump" gombot az alsó visszatérő szivattyú időzített bekapcsolásához.

**Működési feltételek:** Kapcsolja be az alsó visszatérő szivattyú paramétereit(N21 és P08).

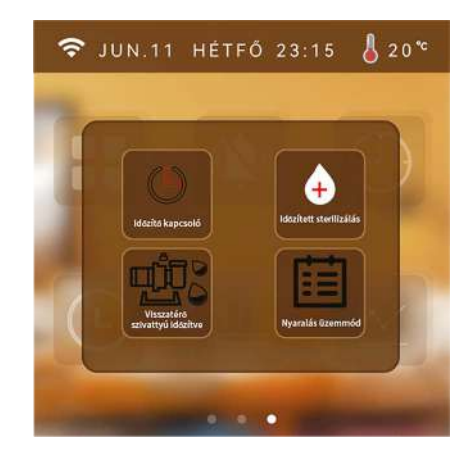

utic<sub>o</sub> azt jelzi, hogy az időzített szivattyú funkció engedélyezve van,

. [1] " azt jelzi, hogy az időzített leszivattyúzás funkció nincs engedélyezve,

" $\mathbb{H}$  " azt jelzi, hogy az egység nem rendelkezik időzített leszivattyúzási funkcióval.

#### **4) Nyaralás mód**

A beállítási felületen nyomja meg a  $\sqrt{\Theta}$ " gombot, majd nyomja

meg a " $\mathbf{F}$  gombot a nyaralás mód kiválasztásához.

Működési feltételek: Az egység fűtési üzemmódja engedélyezve van, ellenkező esetben nem tud szabadság üzemmódba lépni.

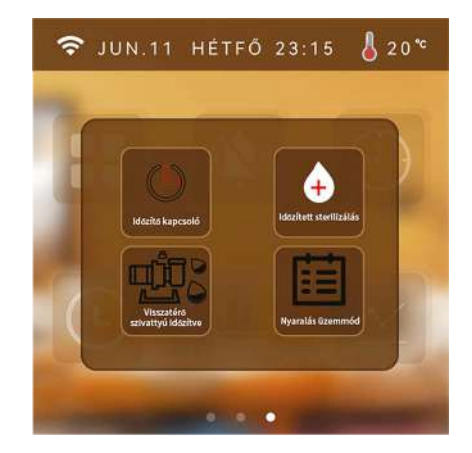

<span id="page-12-0"></span>azt jelzi, hogy az időzített szabadság funkció engedélyezve van, " = "azt jelzi, hogy az időzített szabadság funkció nincs engedélyezve, "  $\equiv$  " azt jelzi, hogy a készülék nem rendelkezik az időzített szabadság funkcióval.

Megjegyzés: Ha a távolléti szabadság és az Otthoni szabadságolási mód be van kapcsolva, akkor a távolléti szabadság mód fog működni.

Amennyiben elindítja a szabadság funkciót, a beállított célhőmérsékletet a készülék nem veszi figyelembe.

Ha ilyenkor átállítja a beállított hőmérsékletet, akkor a kijelző figyelmeztet, hogy nyaralási funkció be van kapcsolva, és megnyilik egy felugró ablak, hogy a funkciót ki kell kapcsolni.

#### **Használati példák**

- a. Nyaralás otthon mód: beállíthatja a beltéri hőmérsékletet és a víz hőmérsékletét az egyes időszakokra (például: a hőmérséklet hidegebb a kora reggeli órákban, és éjszaka. Beállíthat egy időszakot a célhőmérséklet magasabbra állítására (pl.: napközben), beállíthat egy időszakot a célhőmérséklet alacsonyabbra állítására (pl: Éjszakára)
- b. Nyaralási szabadság üzemmód: amikor senki sincs otthon, akkor a szoba minimális hőmérsékleten tartható.

#### **3.18. Fűtési funkció**

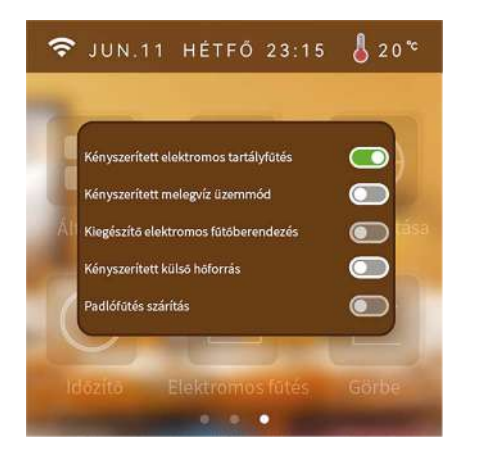

#### **1) Force Start víztartályos elektromos fűtőberendezés**

A beállítási felületen nyomja meg a "luu" gombot az elektromos fűtőfelület belépéséhez.

#### **Üzemeltetési feltételek:**

- a. A készülék be van kapcsolva a melegvíz funkció, és az aktuális művelet melegvíz üzemmódot tartalmaz.
- b. A Hőszivattyú víz hőmérséklete nagyobb, mint a puffer célhőmérséklete
- A puffer hőmérséklete kisebb, mint a beállított érték c. Az egység melegvíz hőmérséklete kissebb melegvíz célhő-
- mérséklet 1°
- d. Az elektromos tartályfűtés funkció engedélyezve van.
- e. Ha az a-d feltételek valamelyike nem teljesül, az elektromos fűtőtestet nem lehet kapcsolni.

#### **2) Manuális, elektromos HMV készítés (Forced on hot water mode)**

A beállítási felületen nyomja meg a "hh " gombot, hogy el tudja indítani a manuális HMV készítést a HMV tartályba.

Üzemeltetési feltételek:

A készüléken be kell legyen kapcsolva a HMV funkció, ellenkező esetben nem kapcsolható be kényszerített melegvíz üzemmódba.

#### **3) Kiegészítő elektromos fűtőberendezés**

A beállítási felületen nyomja meg a " " gombot az elektromos fűtőberendezés felületére való belépéshez. Válassza ki a BE/ KIKAPCSOLÁS lehetőséget.

#### **Üzemeltetési feltételek:**

A készülékben be legyen kapcsolva a kiegészítő elektromos fűtés funkció, (M39-es parameter), különben nem lehet bekapcsolni a kényszerített kiegészítő elektromos fűtés üzemmódot.

#### **4) Manuális kűlső hőforrás kapcsolás (Forced external heat source)**

A beálíltási felületen nyomja meg a " lu " gombot a külső hőforrás bekapcsolása menü eléréséhez.

#### **Üzemeltetési feltételek:**

A készüléken be kell, hogy legyen kapcsolva a külső hőforrás üzemmód, (M40 és az M37-es parameter )ellenkező esetben nem lehet kényszerített külső hőforrás üzemmódba kapcsolni.

#### **5) Manuális bekapcsolása a padlófűtésnek, szárításhoz**

A beállítási felületen nyomja meg a "الألم gombot, hogy el tudja indítani manuálisan a padlófőtést.

#### **Üzemeltetési feltételek:**

A hőszivattyúba be legyen kötve a padlőfűtés indításához szükséges berendezés.

#### **3.19. Előmelegítés funkció**

- a. a) Amikor a gép bemelegedési üzemmódba lép, a főoldal  $\frac{\partial u}{\partial x}$  villog.
- b. b) Gyors bemelegítés
- c. A fő felületen kattintson a "الماريا" felugró ablakra, válassza a "Warm-up" lehetőséget a gyors bemelegítési funkcióhoz, a gyors bemelegítési idő 10 perc, kattintson az üres pozícióra a fő felületre való visszatéréshez.
- d. c) Lépjen ki a bemelegítési funkcióból.
- e. A fő felületen kattintson a "lulu" felugró ablakra, válassza a "Mégse" lehetőséget a bemelegítési funkcióból való közvetlen kilépéshez; kattintson az üres pozícióra a fő felületre való visszatéréshez.

#### <span id="page-13-0"></span>**3. 20. Szivattyú üzemmódok**

A rendszerparaméter-felületen nyomja meg a "kä" gombot, és adja meg a "168" jelszót az ügyfélkezelő felületre való belépéshez.Kattintson a P01 paraméterre a szivattyú üzemmódjának módosításához.Kiválaszthatja a Mindig futó, időszakos üzemmód, kikapcsolt üzemmódot.

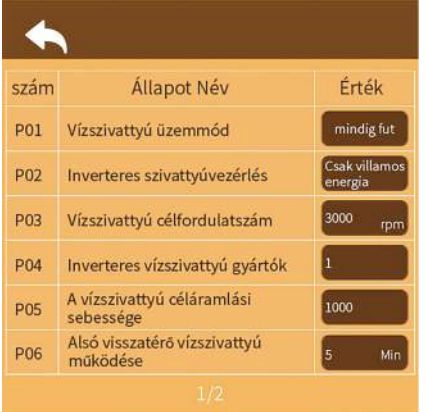

#### <span id="page-14-0"></span>**3.21. Fűtési, hűtési görbék beállítása**

A rendszerparaméter-felületen nyomja meg a " $\mathbf{L}$ " gombot, és adja meg a "168" jelszót az ügyfélkezelő felületre való belépéshez. Az M10-M21 paraméterek beállítása.

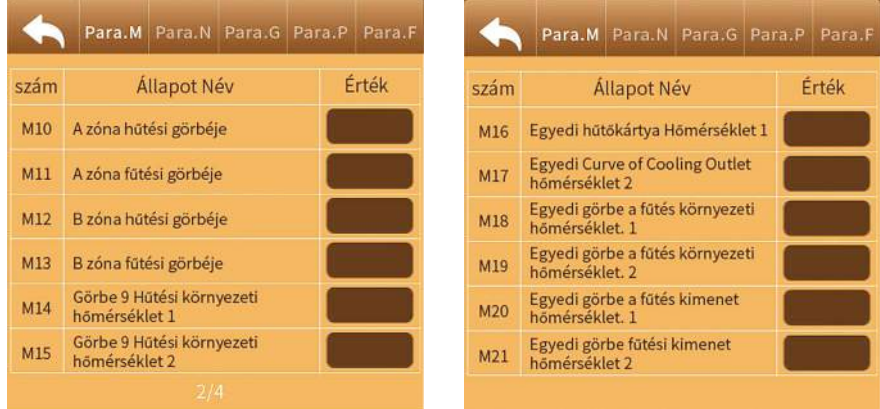

#### **1. Hűtési görbe**

- a. A felhasználók bármelyik görbét vállaszthatják ami az alábbi táblázatban van.
- b. A felhasználók maguk is beállíthatják a görbe paramétereit, a paramétereket az alábbiak szerint állíthatják be: (A célhőmérséklet értékét az y=kx+b lineáris összefüggés szerint kell kiszámítani.)

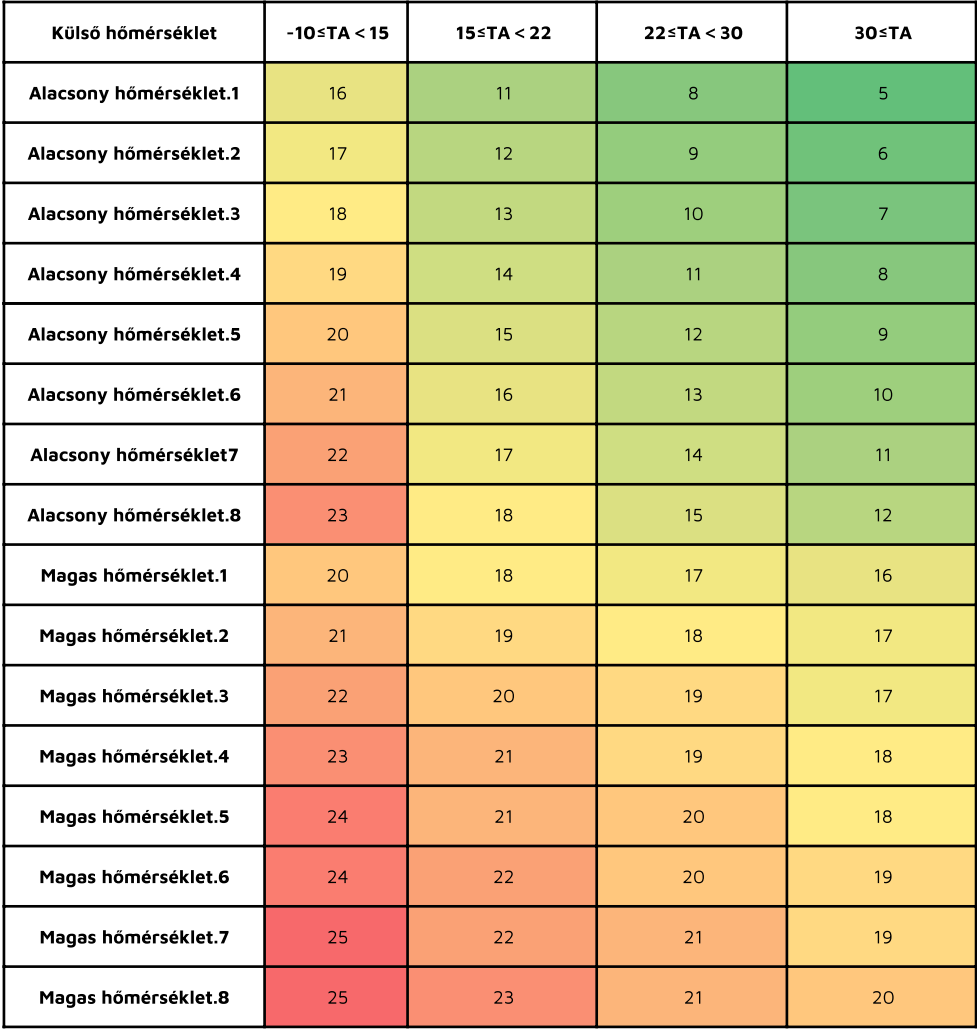

#### **2.Fűtési görbea**

a) felhasználók bármelyik görbét vállaszthatják ami az alábbi táblázatban van.

A felhasználók maguk is beállíthatják a görbe paramétereit, a paramétereket az alábbiak szerint állíthatják be: (A célhőmérséklet értékét az y=kx+b lineáris összefüggés szerint kell kiszámítani.)

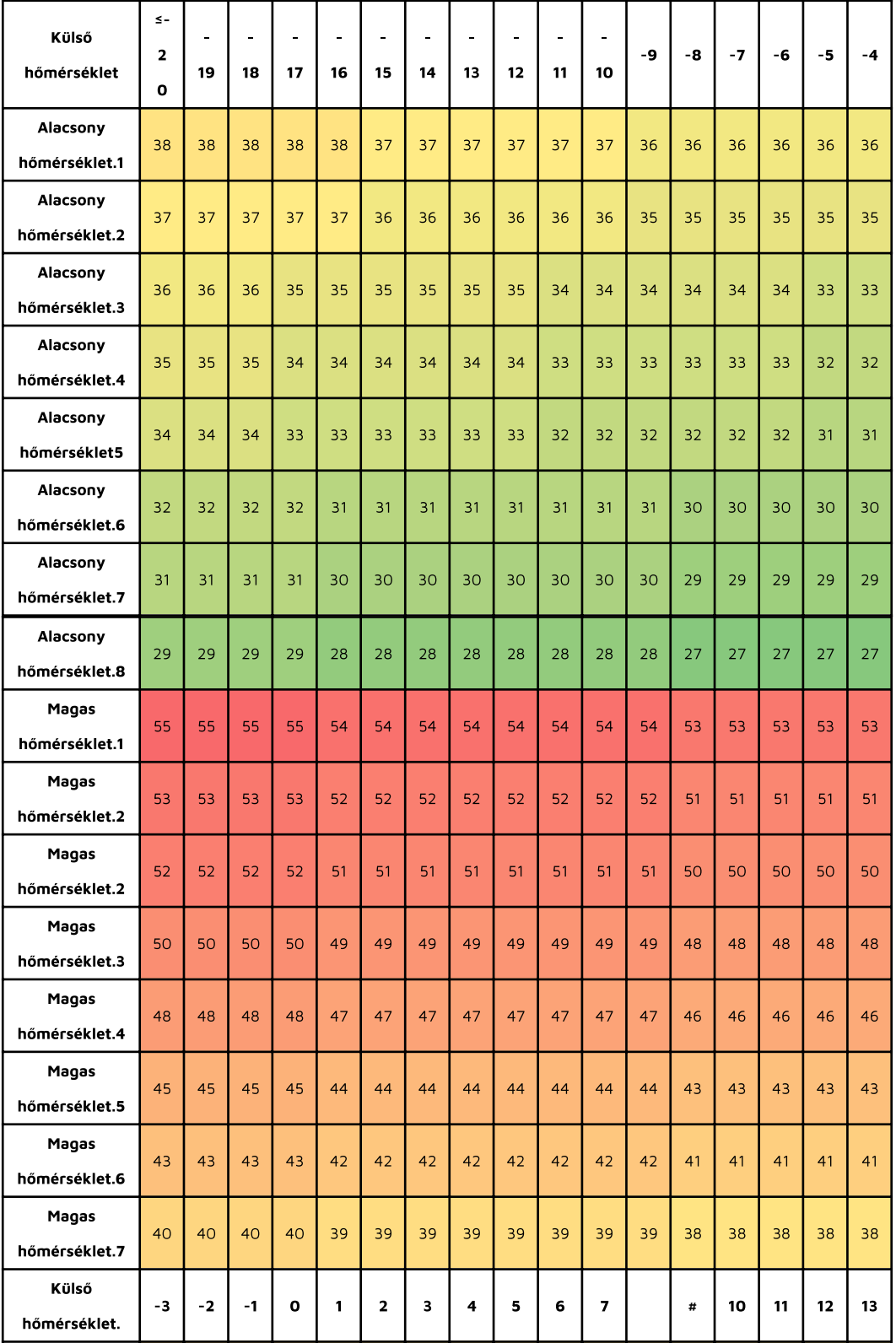

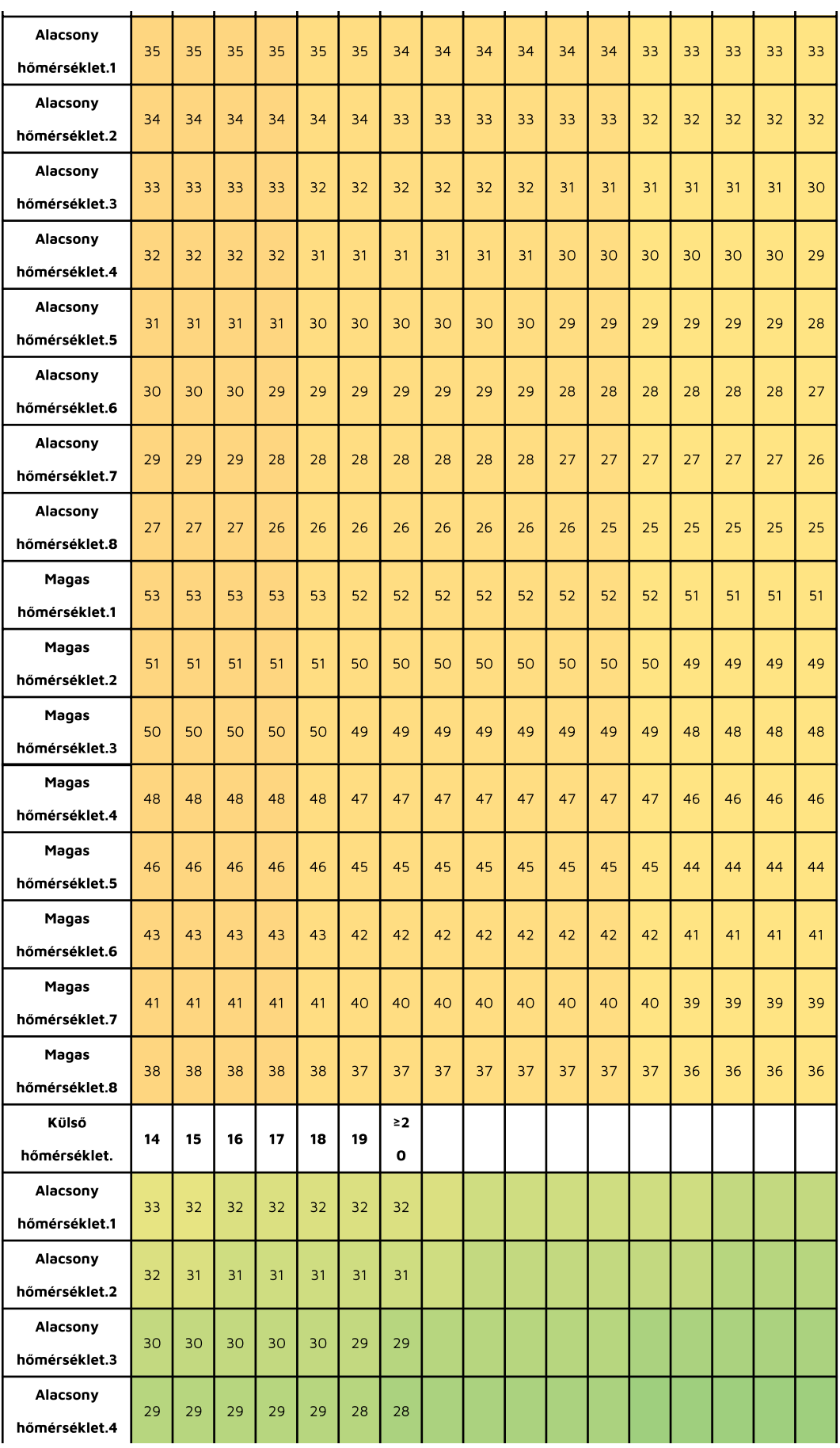

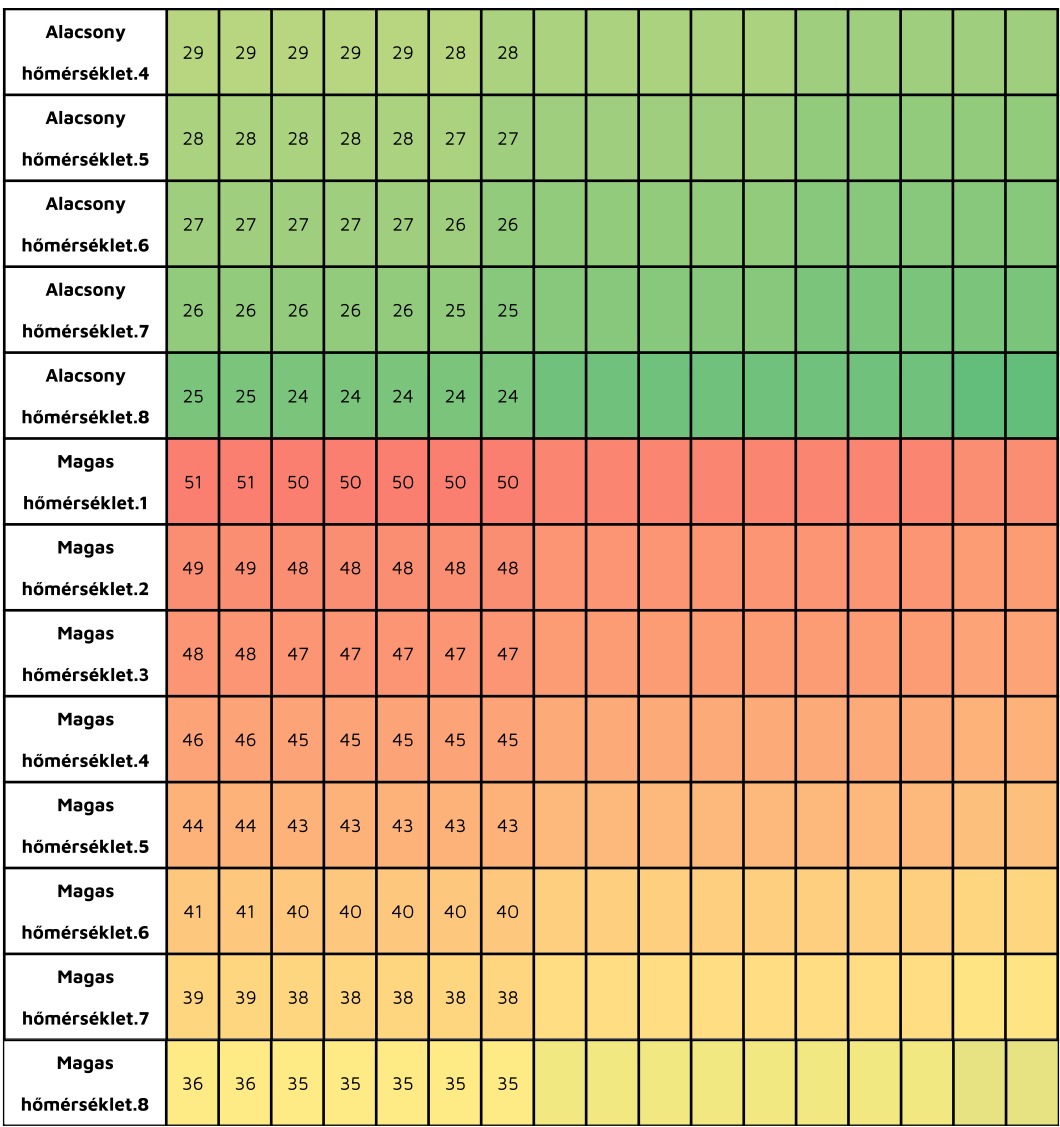

**Egyedi görbe-hűtés**

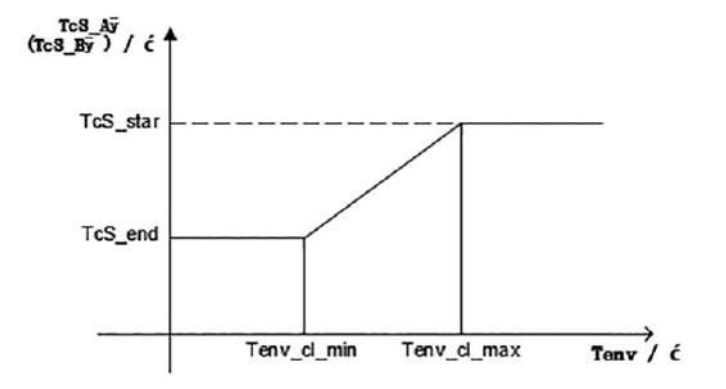

Tenv\_cl\_max: MAX([Hűtési környezeti hőmérséklet egyéni görbéje.1], [Hűtési környezeti hőmérséklet egyéni görbéje.2]) Tenv\_cl\_min: MIN([Hűtési környezeti hőmérséklet egyéni görbéje 1], [Hűtési környezeti hőmérséklet egyéni görbéje 2]) TcS\_end: MIN( Hűtési előremenő hőmérséklet egyéni görbéje. 1), (Hűtési előremenő hőmérséklet egyéni görbéje. 2) TcS\_start: MAX([Hűtési előremenp hőmérséklet egyéni görbéje. 1], [A hűtés előremenő hőmérsékletének egyéni görbéje 2])

**Egyedi görbe--fűtés**

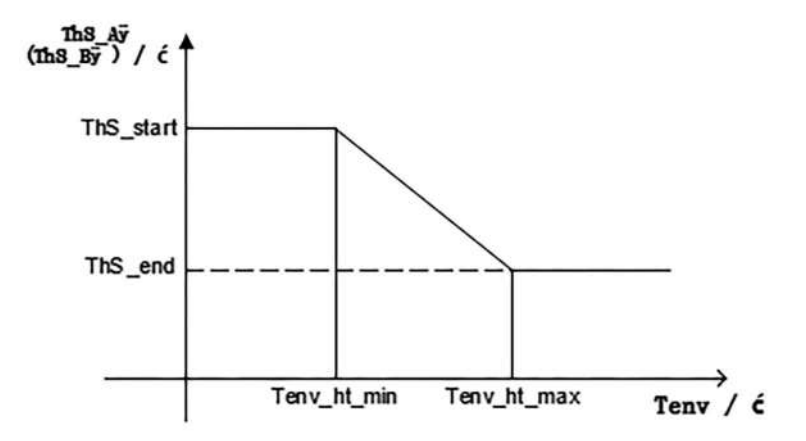

Tenv\_cl\_max: MAX( Custom Curve of Heating Ambient Temp. 1), [A fűtési környezeti hőmérséklet egyéni görbéje 2]) Tenv\_cl\_min: MIN( A fűtési környezeti hőmérséklet egyéni görbéje. 1), [A fűtési környezeti hőmérséklet egyéni görbéje 2]) TcS\_end: MIN( A fűtés kimeneti hőmérsékletének egyéni görbéje 1), (A fűtés kimeneti hőmérsékletének egyéni görbéje 2)) TcS\_start: MAX([A fűtés kimeneti hőmérsékletének egyéni görbéje 1], [A fűtés kimeneti hőmérsékletének egyéni görbéje 2])

## <span id="page-19-0"></span>**4. VEZETÉKES VEZÉRLŐ ÜZEMELTETÉSI ÚTMUTATÓ**

#### **4.1. Paraméterek**

**Megjegyzés:** A paraméterek csak akkor módosíthatók, ha a készülék ki van kapcsolva.

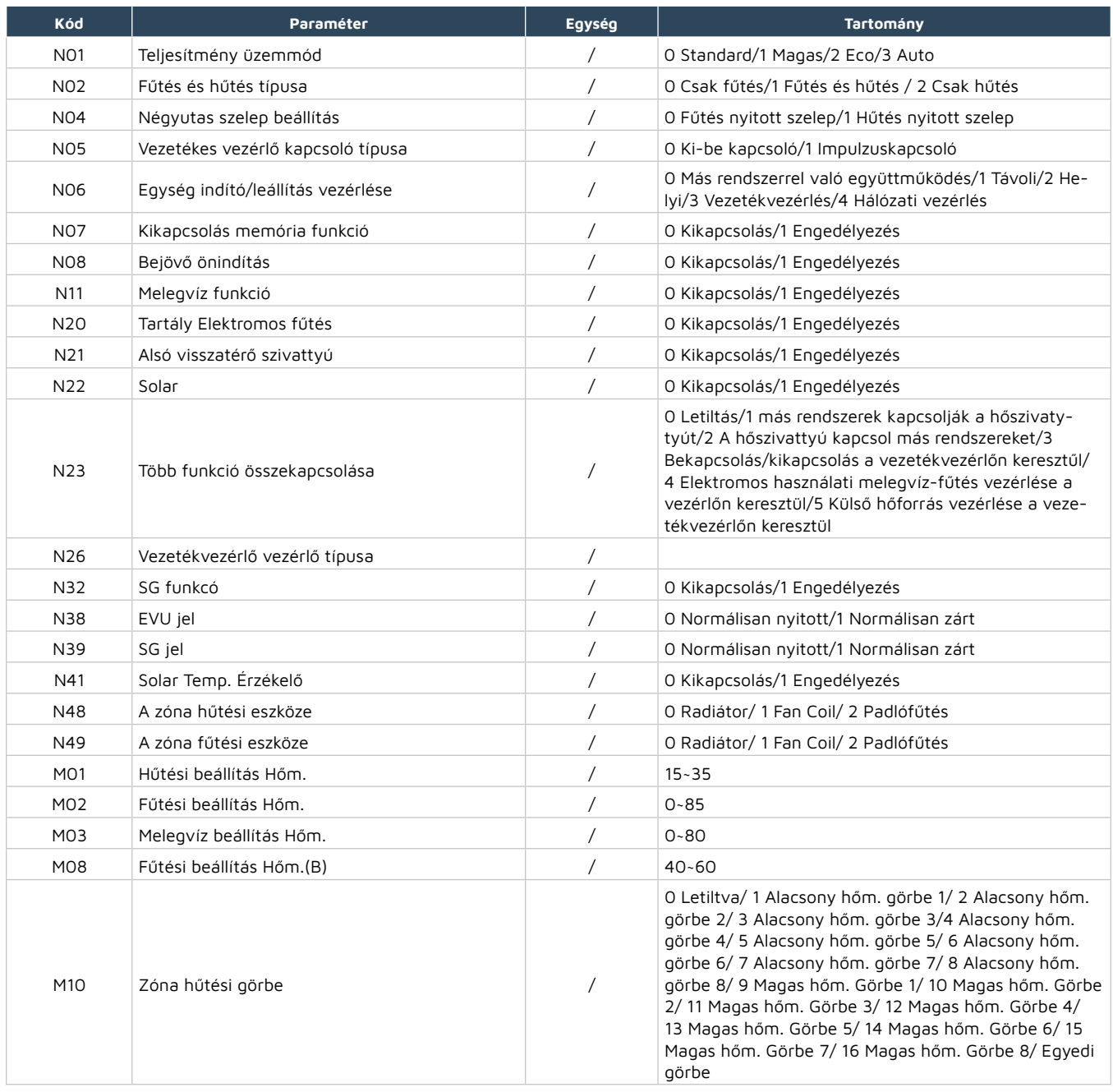

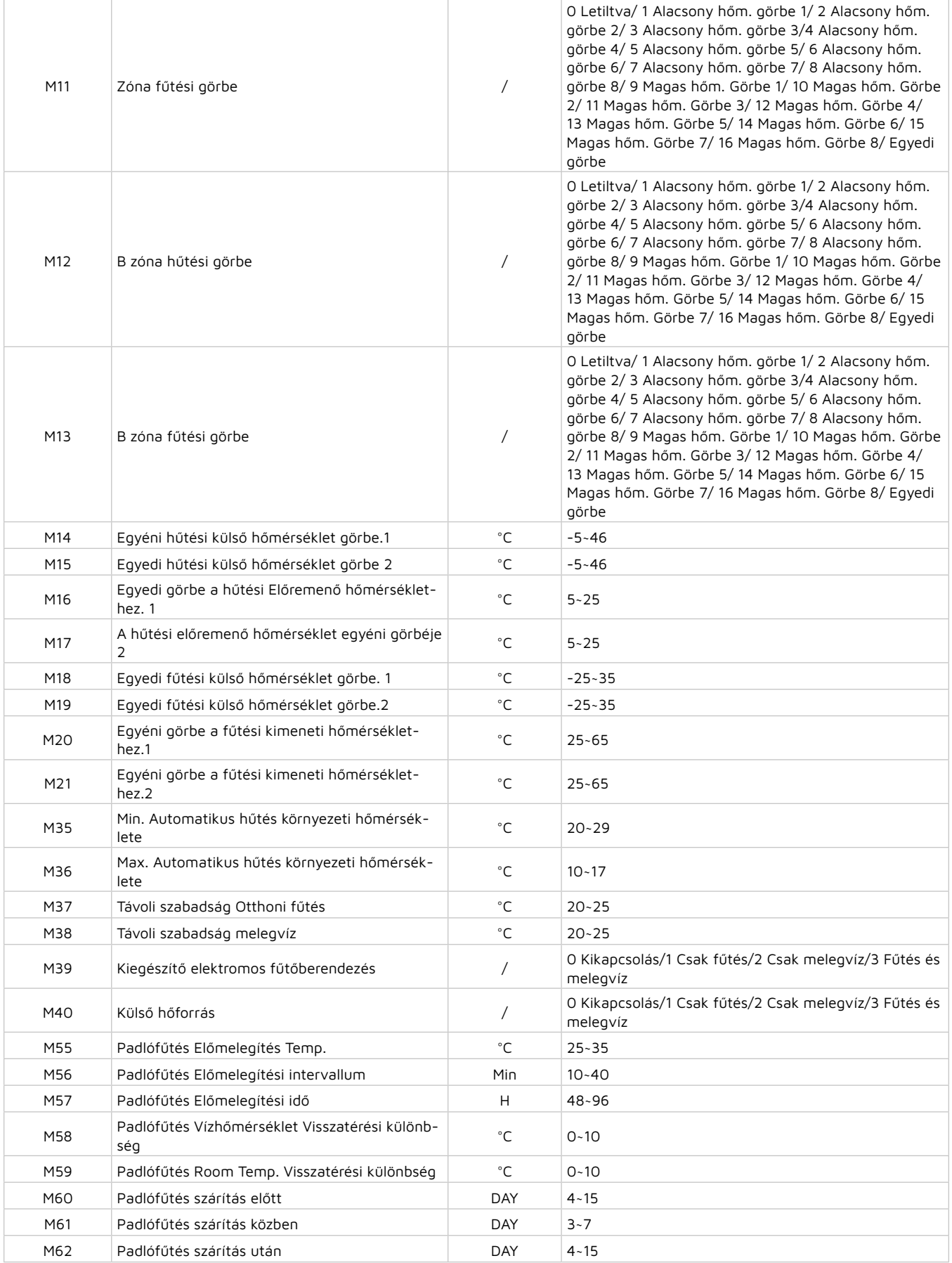

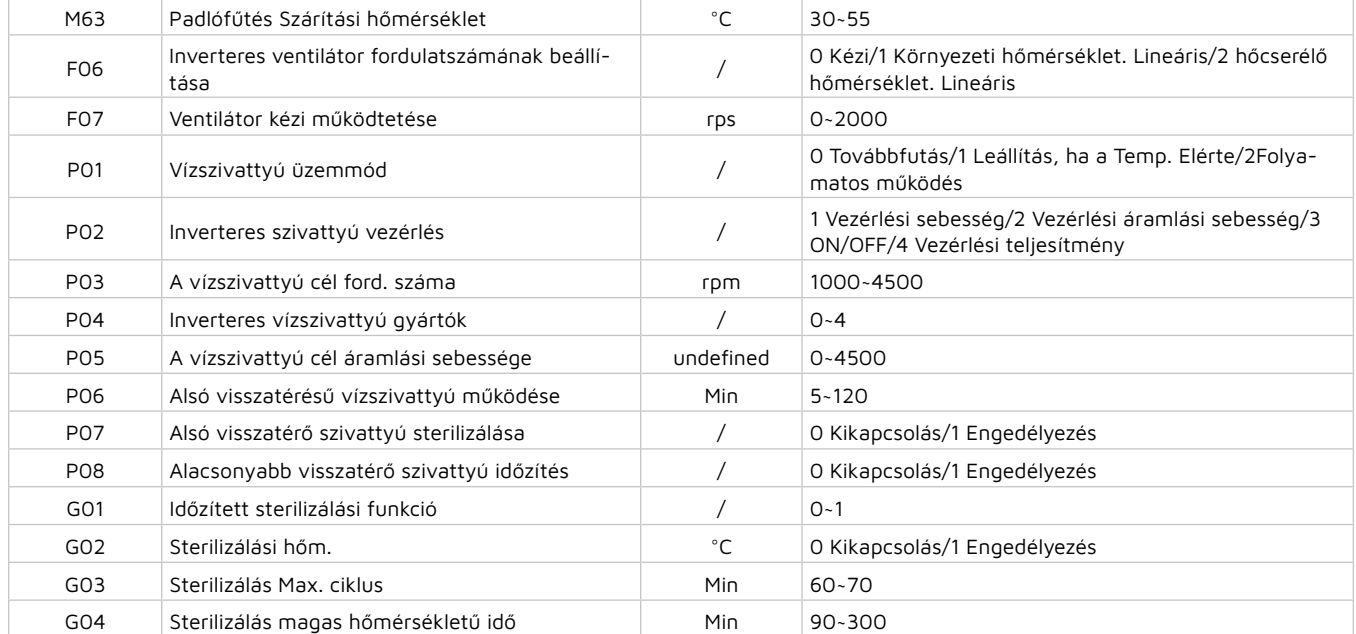

#### <span id="page-22-0"></span>**4.2. Hibakód**

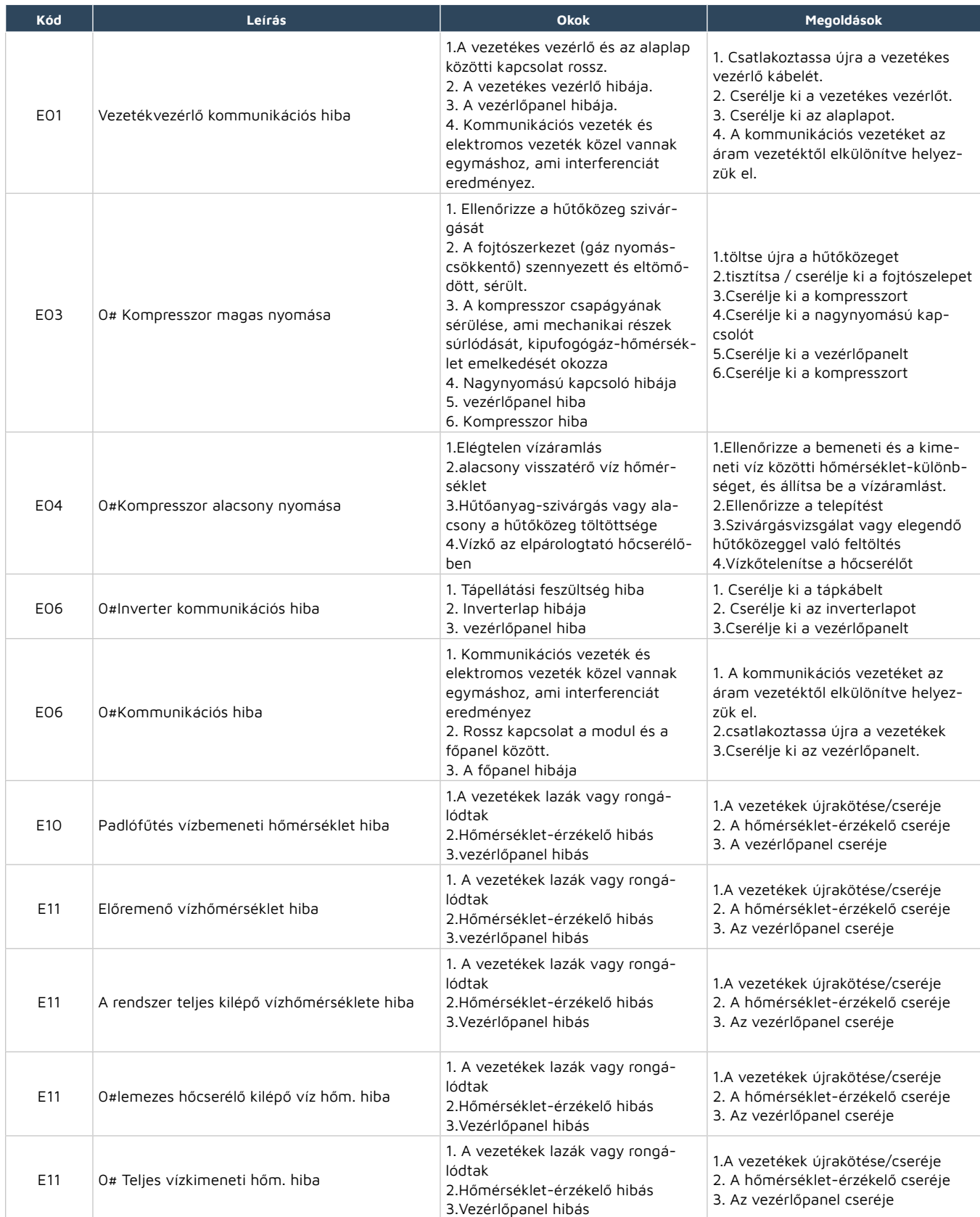

# **\*TERRALUX**

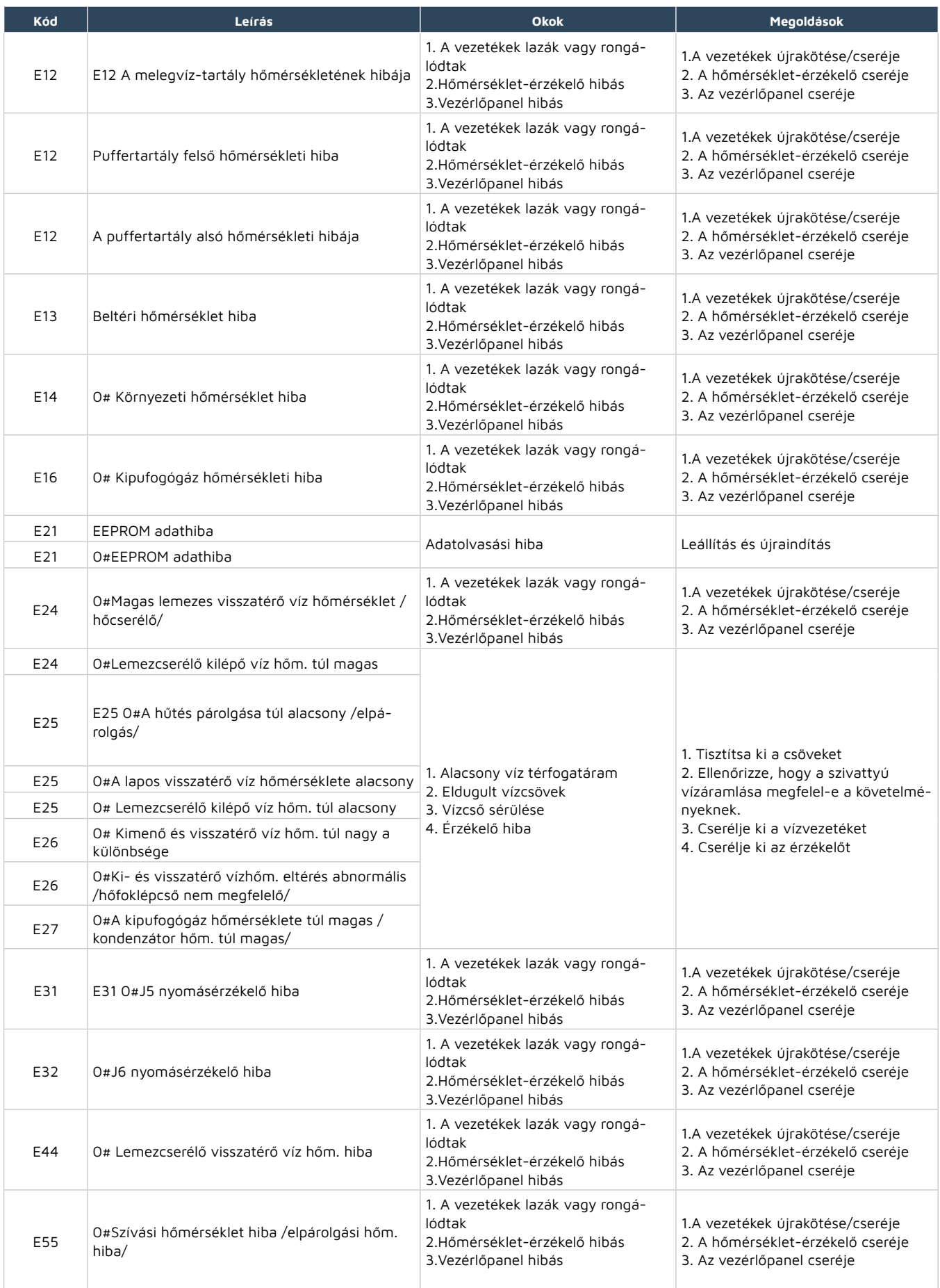

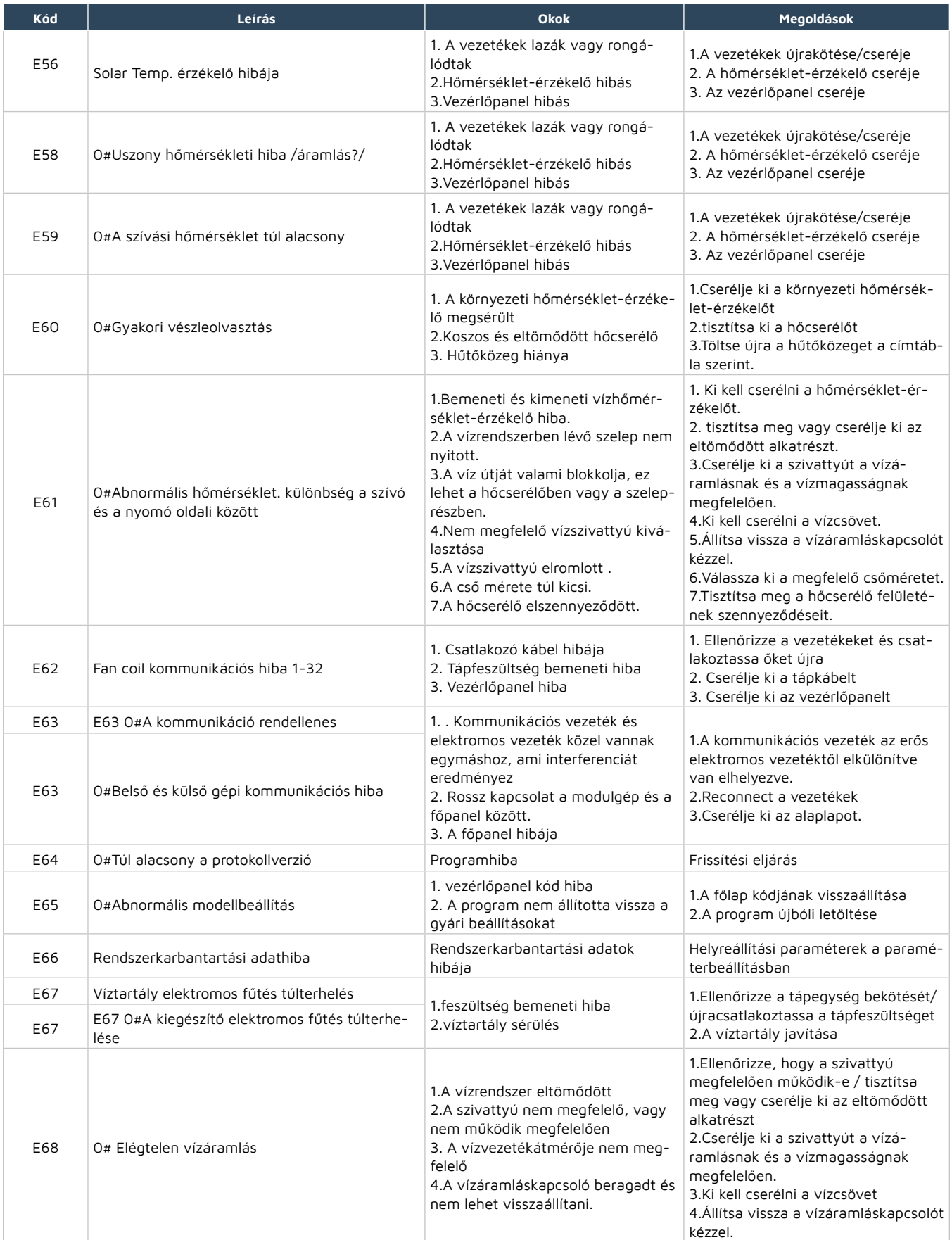

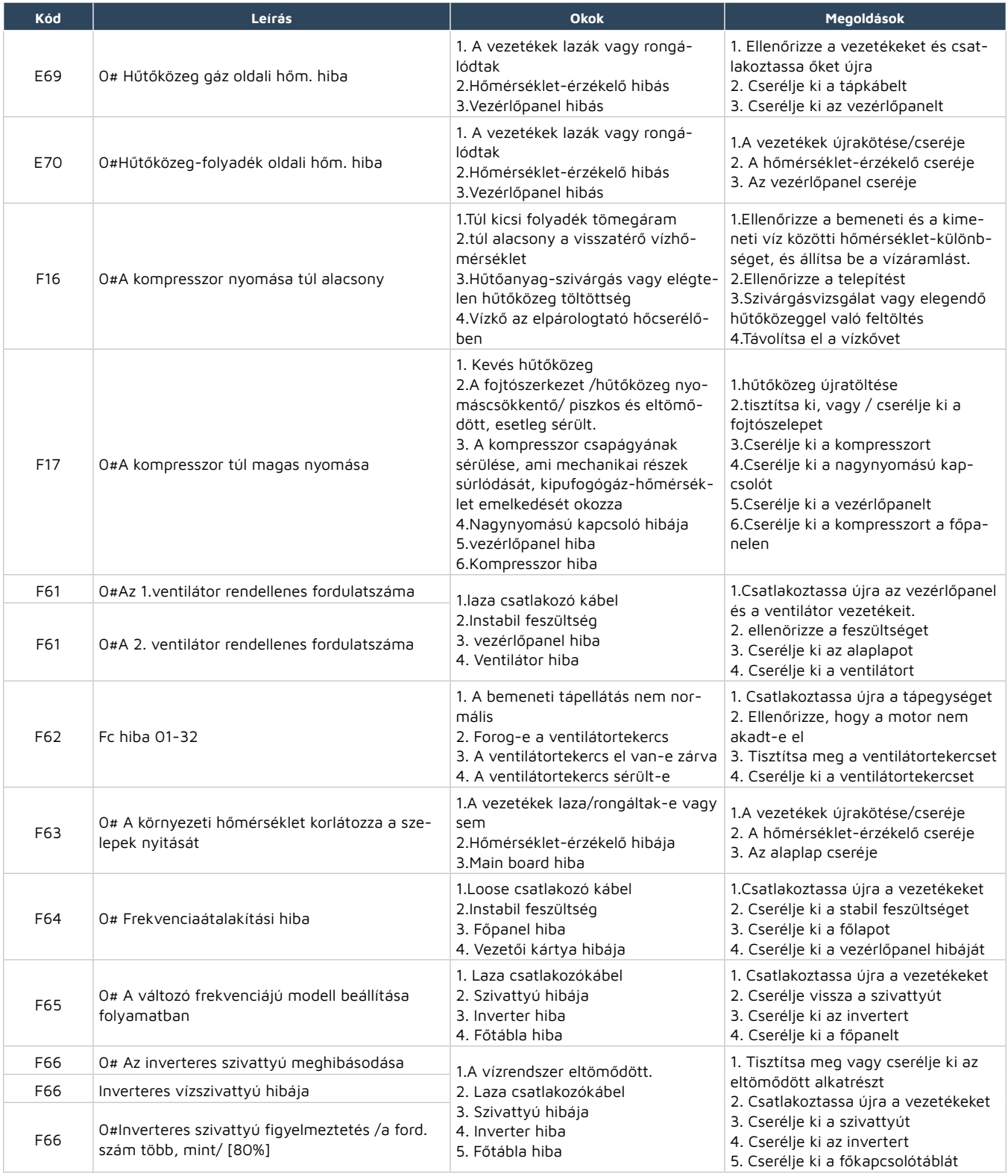

### <span id="page-26-0"></span>**5. Wi-Fi FUNKCIÓ**

#### **5.1. Szoftver telepítése**

Töltse le az Eco-Home-ot a Google Store-ból vagy az Apple Store-ból.

#### **5.2. Bejelentkezés / Regisztráció**

- 1. A meglévő fiókok közvetlenül bejelentkezhetnek a következő lépésekkel:
- 2. Ha elfelejtette jelszavát, akkor az ellenőrző kóddal és a "Forgot Password" lehetőséggel jelentkezhet be: Adja meg telefonszámát, és így meg kapja az ellenőrző kódot.
- 3. Azok a felhasználók, akiknek még nincs fiókjuk, a "Regisztrálj most!" gombra kattintva hozhatnak létre újat.
- 4. Állítsa be a jelszót.
- 5. Írja be az e-mail címét, majd kap egy ellenőrző kódot.

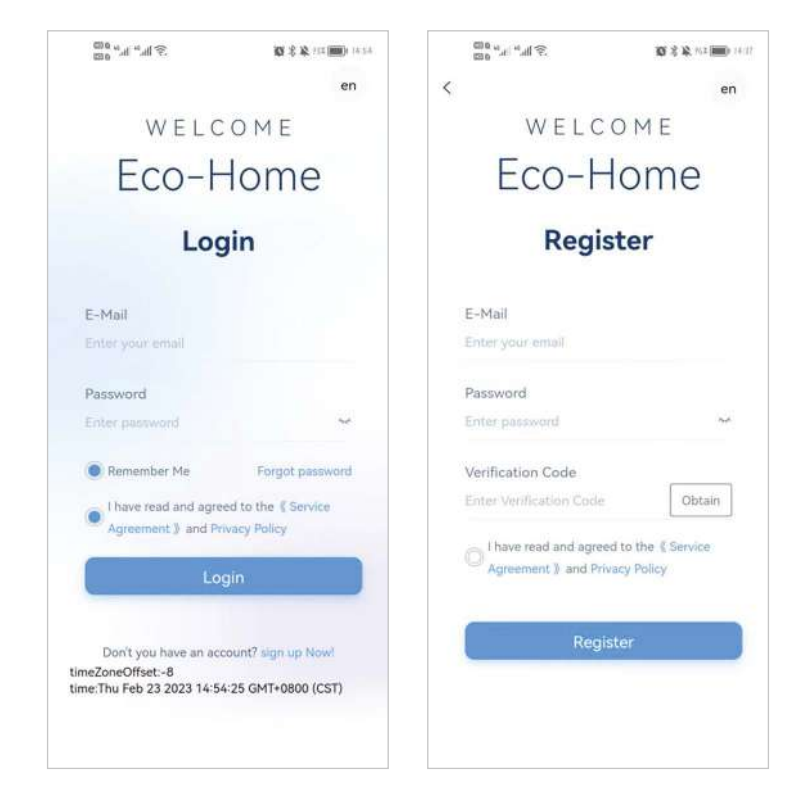

#### <span id="page-27-0"></span>**5.3. Eszköz hozzáadása**

#### **1. lépés:**

Kapcsolja be a telefon Bluetooth és Wi-Fi funkcióját, majd csatlakozzon a wi-fi hálózathoz . A Wi-Fi-nek képesnek kell lennie arra, hogy csatlakozzon az internethez.

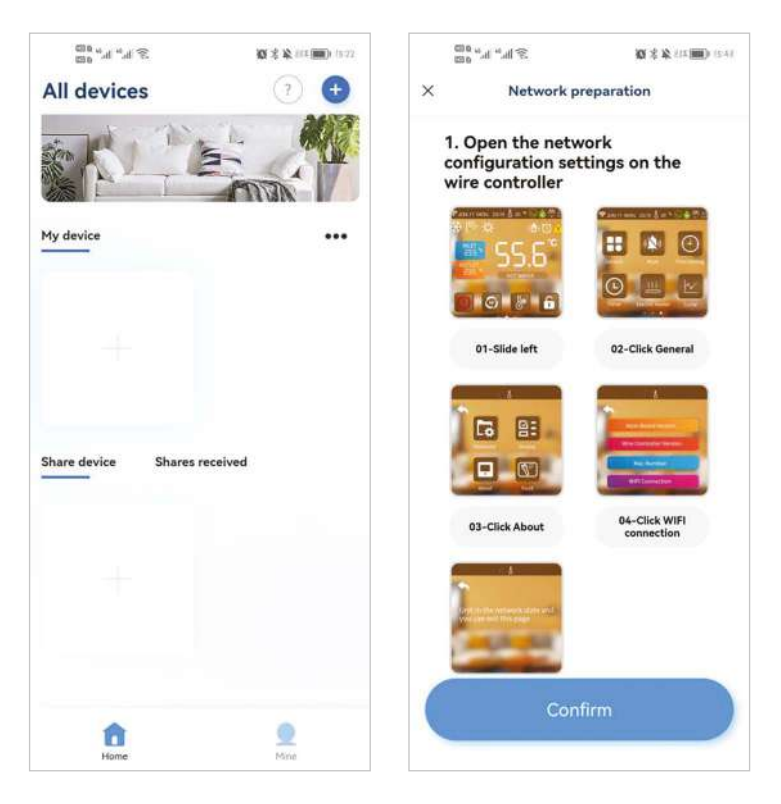

#### **2. lépés:**

Válassza ki a Wi-Fi-t, és adja meg a jelszót.

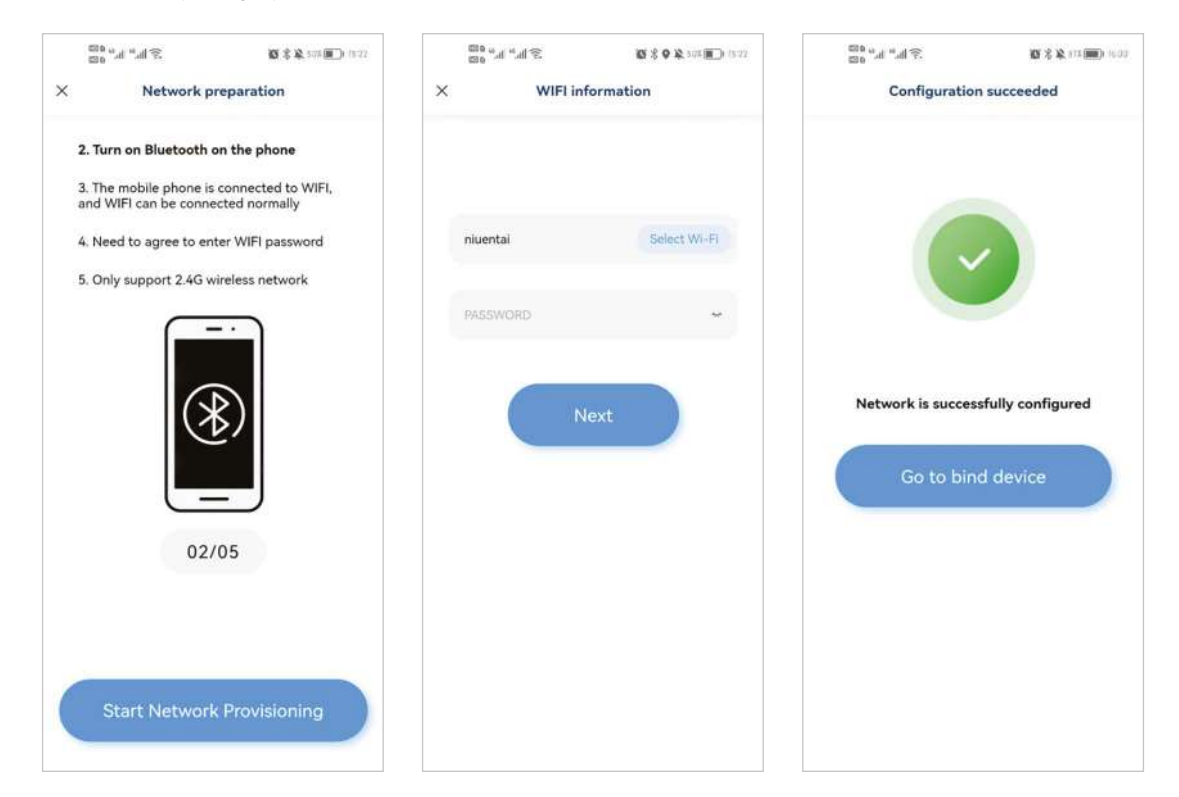

#### **3. lépés:**

A sikeres hálózatba kapcsolás után szkennelje be a vezetékvezérlő QR-kódját, vagy adja meg a sorozatszámot a készülék kötéséhez.A sikeres csatlakozás után térjen vissza a főoldalra.

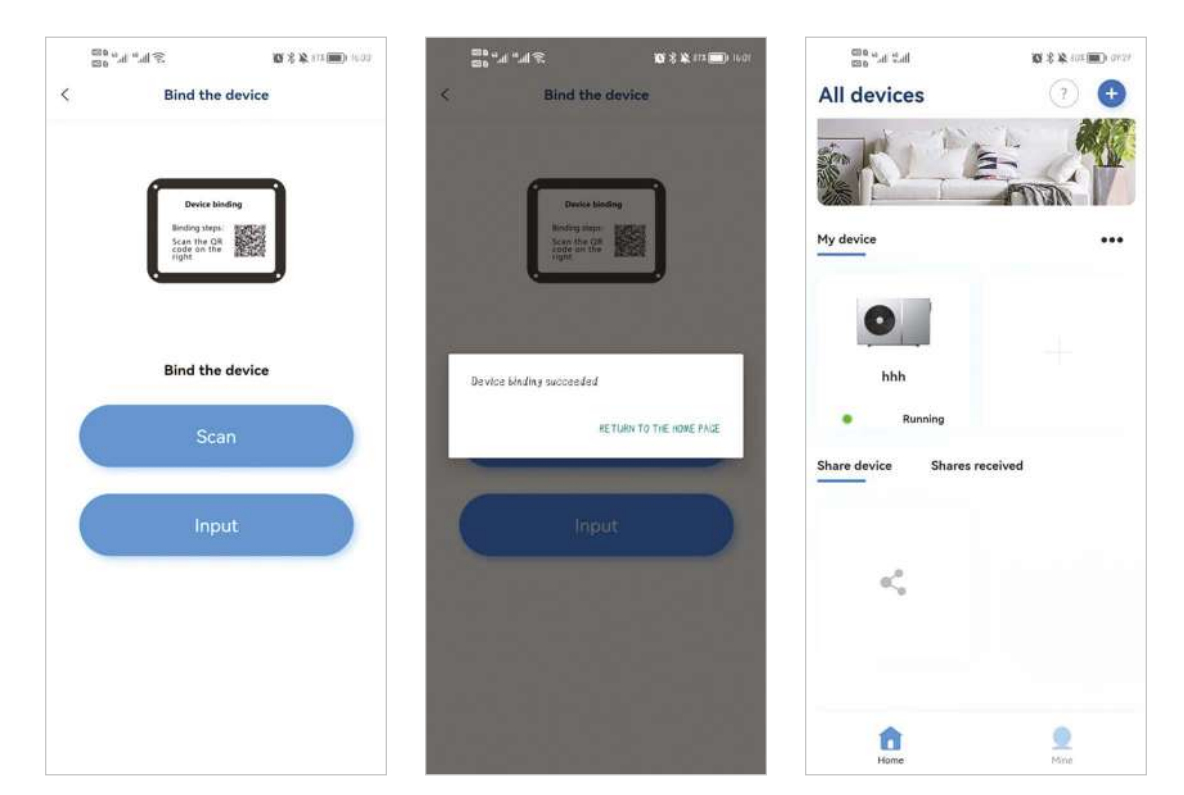

#### **• Eszközmegosztás**

Kattintson a "Megosztott eszköz" gombra, kattintson a megosztani kívánt egységre, kattintson a "Megosztás hozzáadása" gombra, adja meg a megosztott fiók adatait, és erősítse meg a megosztást.

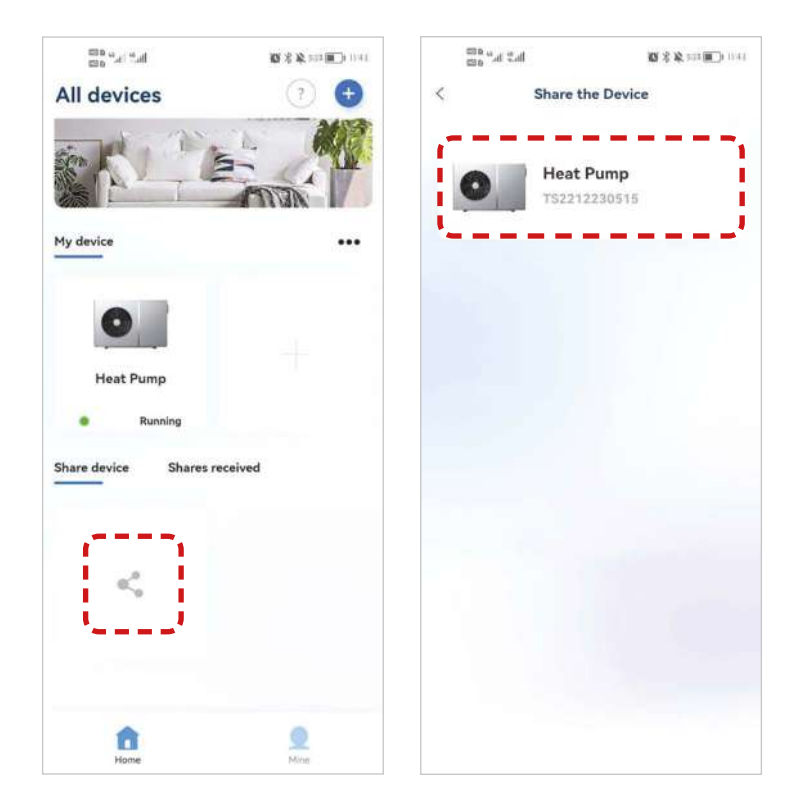

<span id="page-29-0"></span>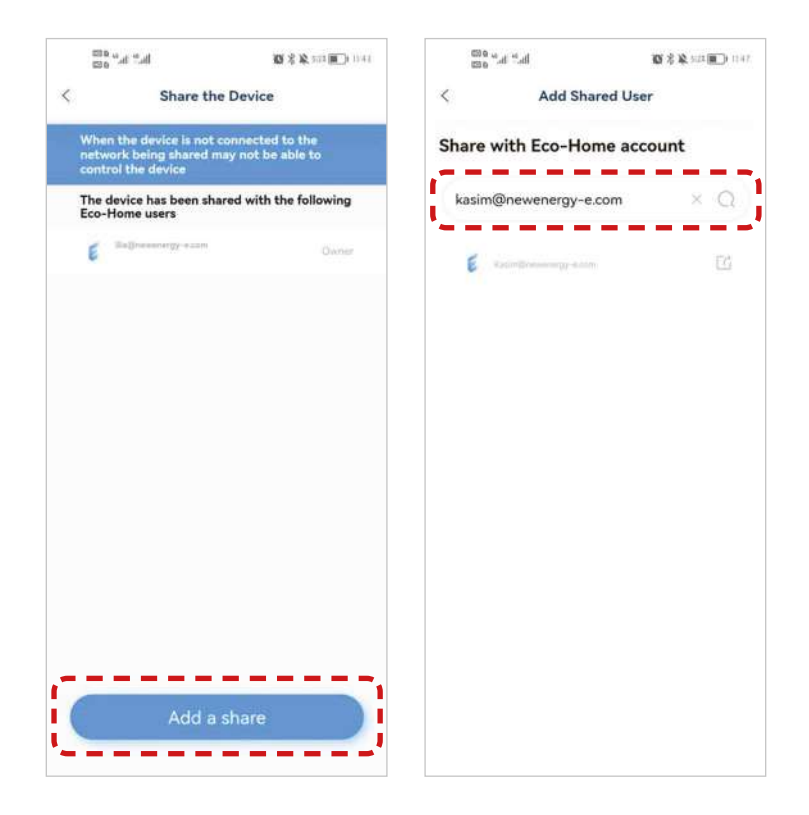

#### **5.4. Szoftverfunkció működése**

• A készülék sikeres kötése után lépjen be az "Eco-Home" kezelőfelületére (eszköz neve, módosítható).

• A fő felületen kattintson az egységre a kezelőfelületre való belépéshez.

#### **(1) Fűtés és hűtés**

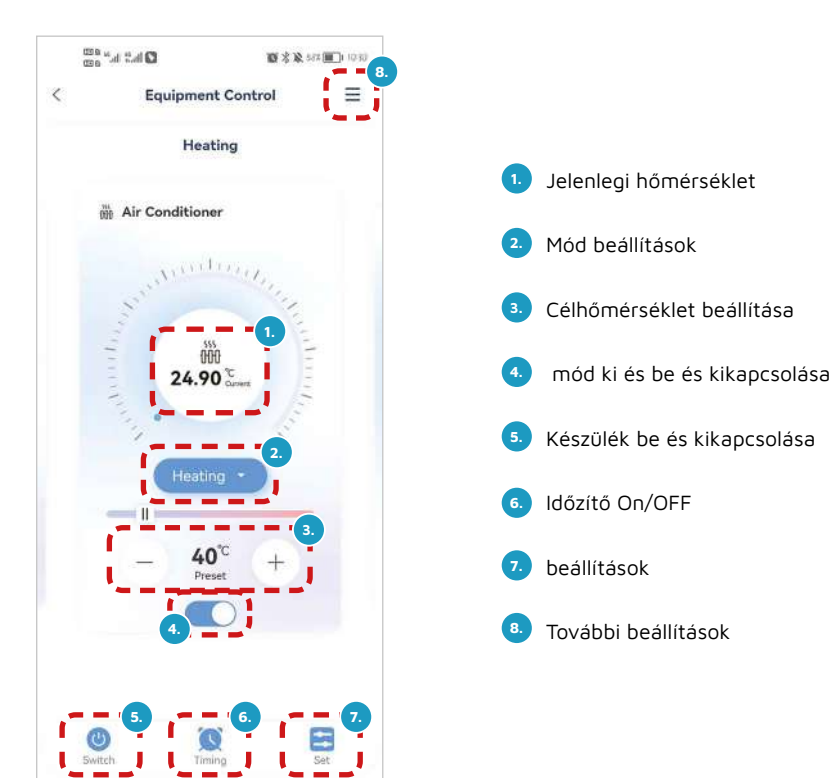

## *<b>\*FERRALUX*

#### **(2) Meleg víz**

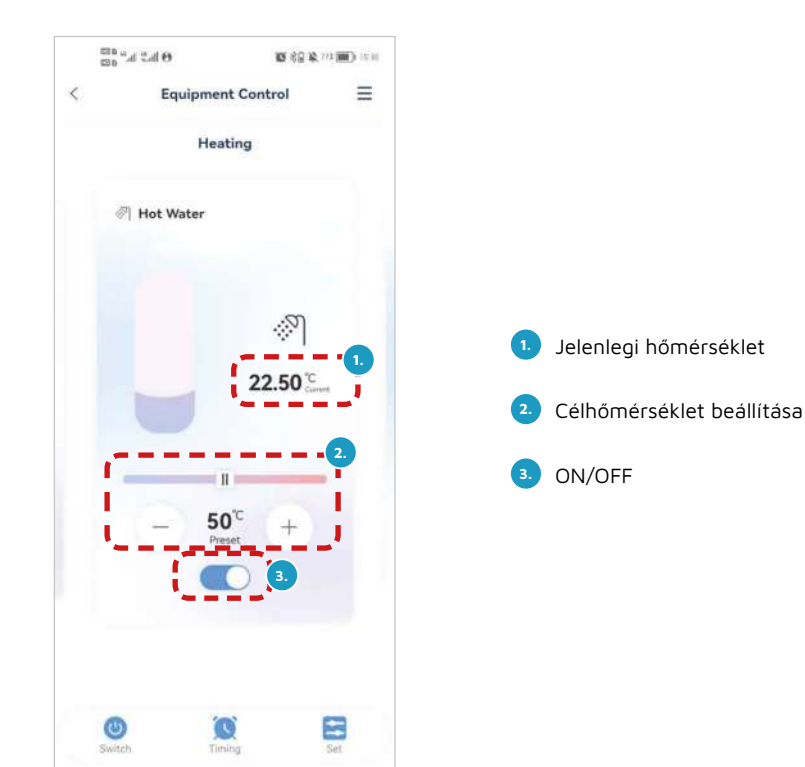

#### **(3) Padlófűtés**

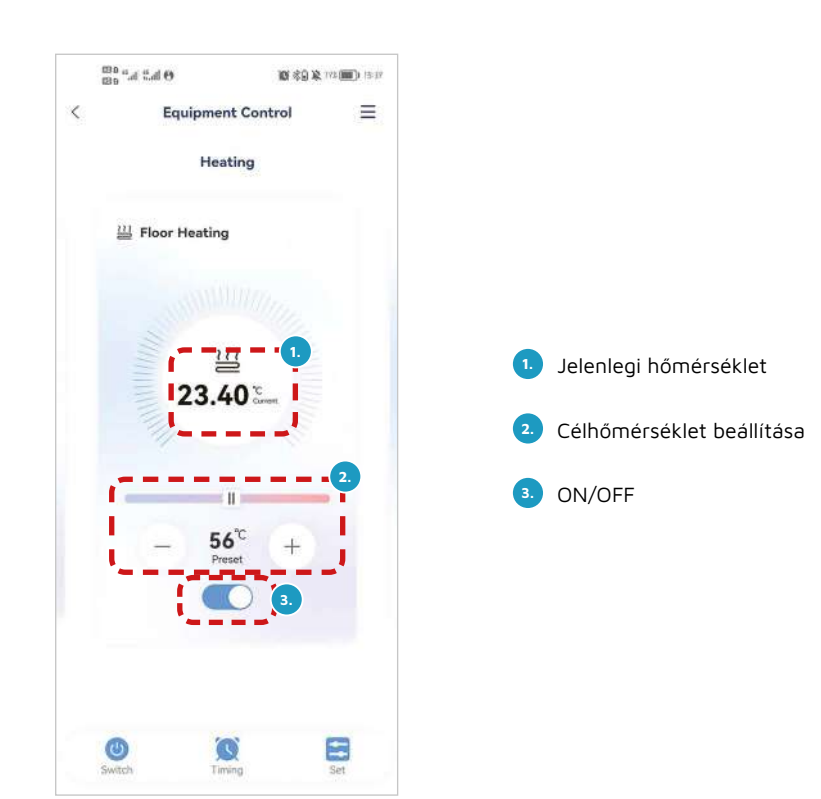

#### <span id="page-31-0"></span>**5.5. Eszköz nevének módosítása / Eszköz törlése**

Kattintson a job felső "további beállítások" gombra,, majd kattintson az "Eszköz neve" gombra az eszköz átnevezéséhez. Kattintson az "Eszköz törlése" gombra az eszköz eltávolításához.

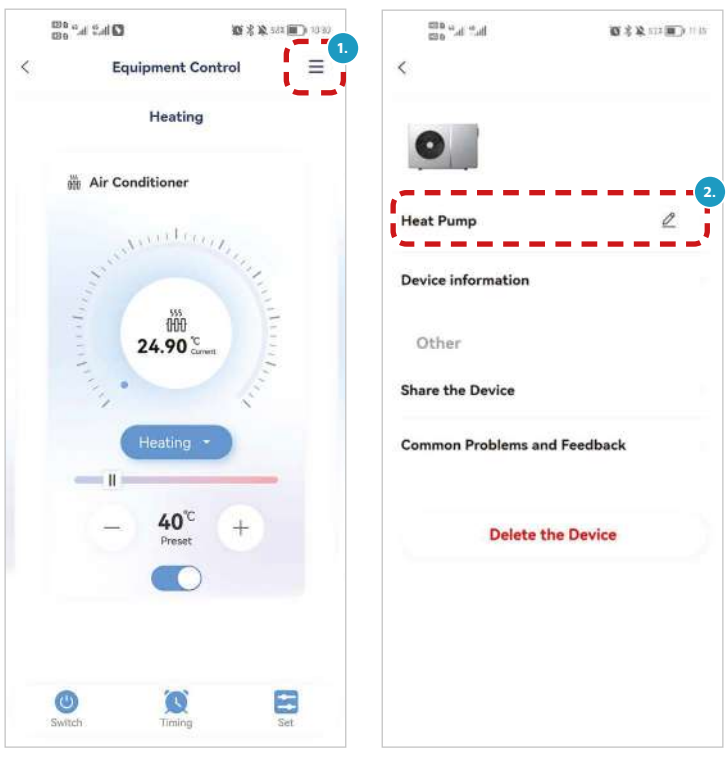

#### **5.6. Üzemmód beállítások elérése**

Kattintson a jelölt gombra a beállítandó üzemmód kiválasztásához.

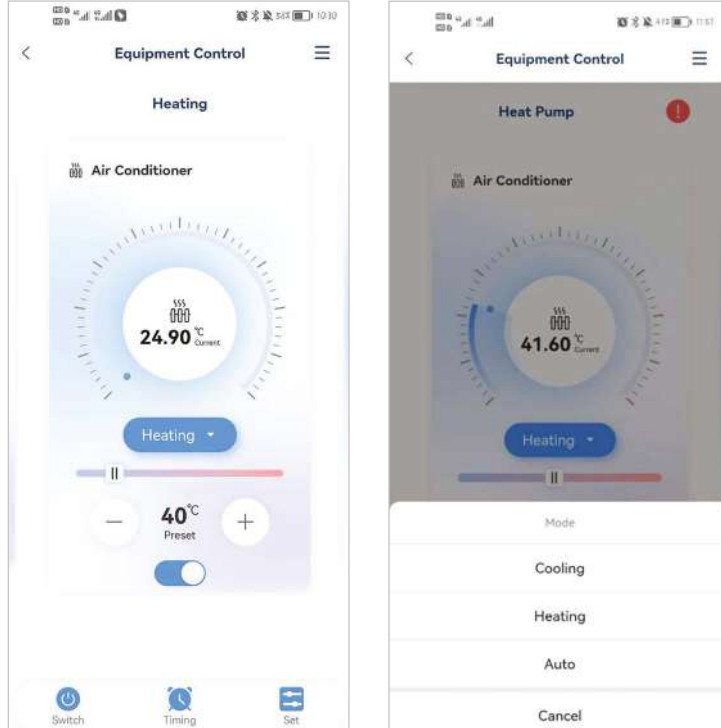

#### <span id="page-32-0"></span>**5.7. Időzítés**

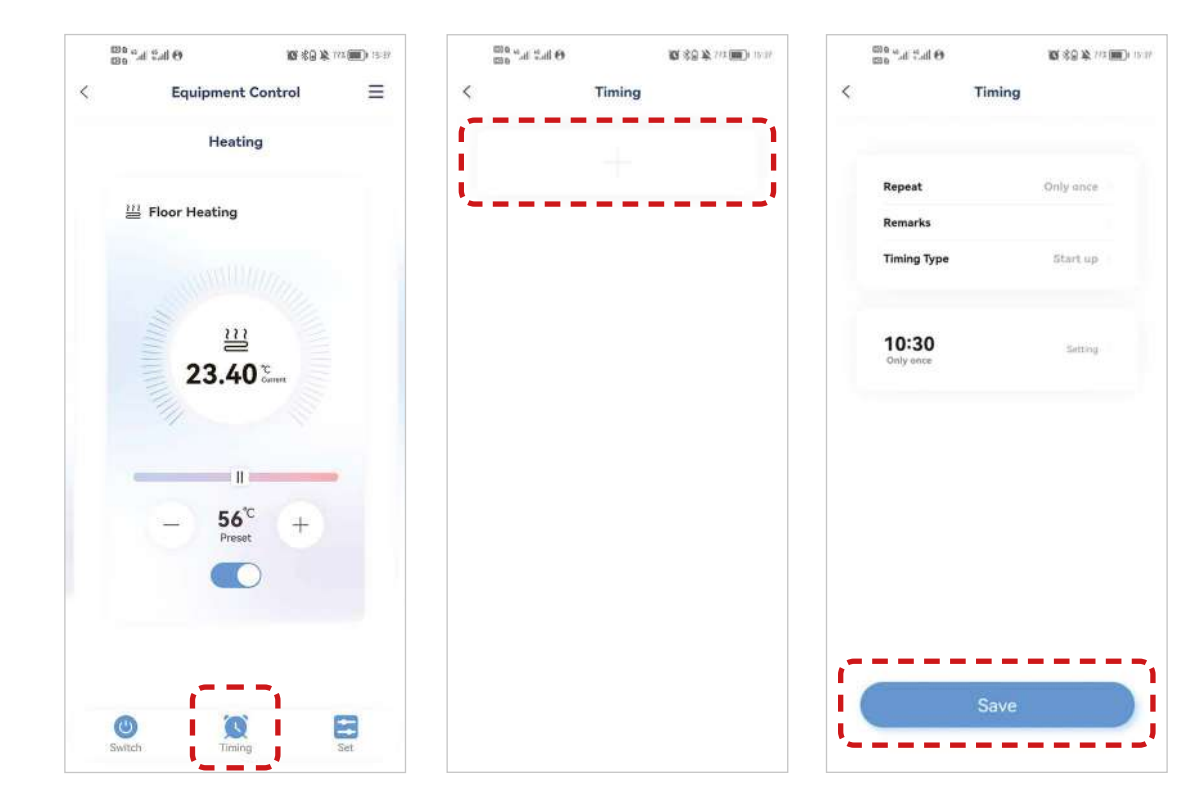

Kattintson az "Időzítés", majd a "+" gombra, állítsa be az időzítőt és mentse el.

#### **5.8. Paraméterek ellenörzése és átállítása**

#### (1) **Célhőmérsékletek beállítása.**

A paraméterek tartalmának módosításához kattintson a változtatni kívánt paraméterre, és állítsa be a hőmérsékletet (a hőmérséklet-egységek módosításakor a vezérlő újra beolvassa az adatokat, és egyenként feltölti az APP-ba).

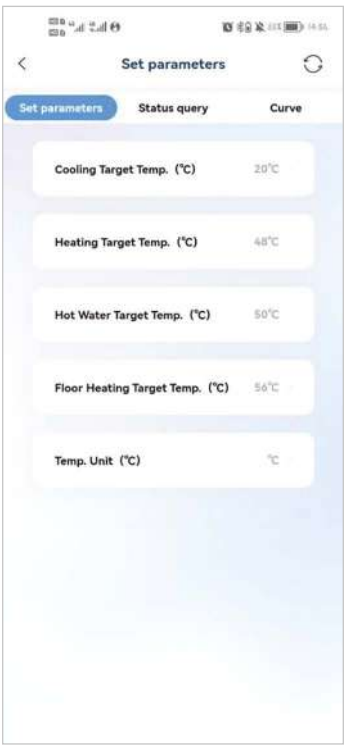

#### **(2) Állapot lekérdezés**

A rendszer állapotát és a modulok állapotát lekérdezheti.

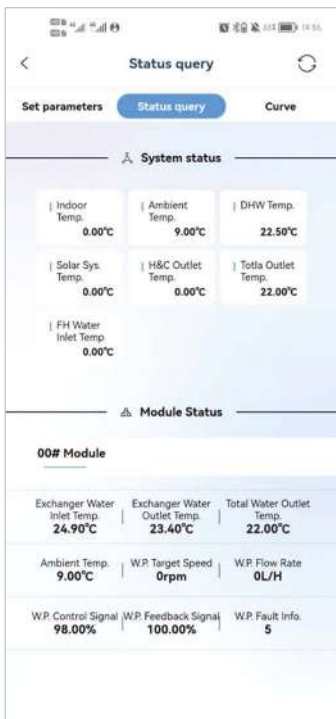

#### **(3) Hőmérsékleti görbe.**

Az aktuális görbe a következő hőmérsékleteket mutatja:

- 1- előremenő víz hőmérséklete,
- 2- visszatérő víz hőmérséklete,
- 3- Külső hőmérséklet,
- 4- használati melegvíz hőmérséklete.

<span id="page-34-0"></span>A görbe frissítése valós időben történik.

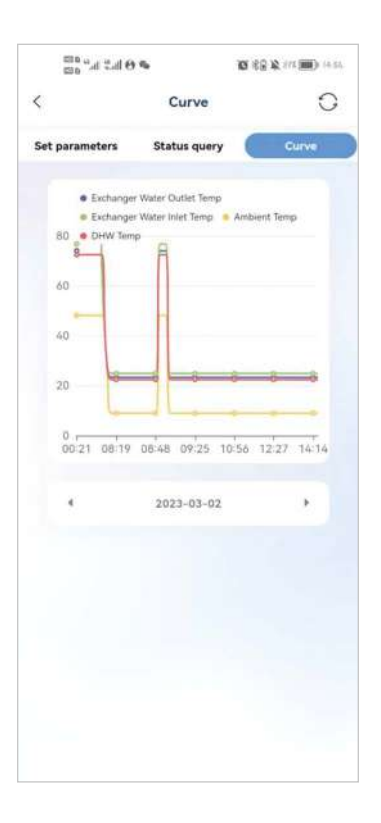

#### **5.9. Mine**

Kattintson a "Mine" gombra a felhasználói információkért, az applikáció támogátshoz, és a készítőkről szóló információkhoz, illetve a kijelentkezéshez.

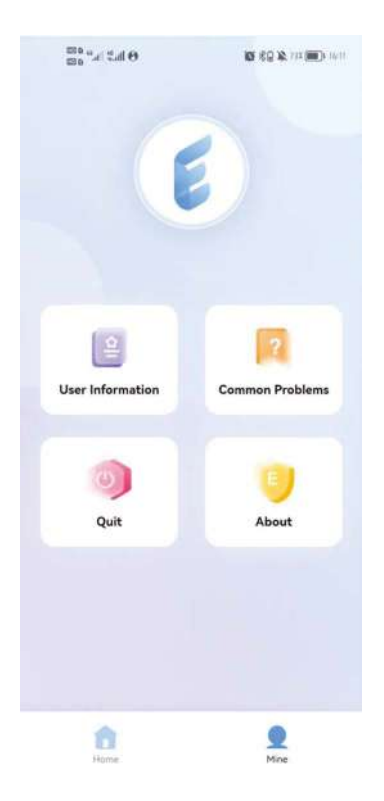

# *\** TERRALUX